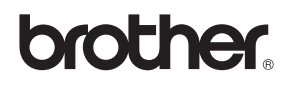

# MFC-440CN MFC-660CN

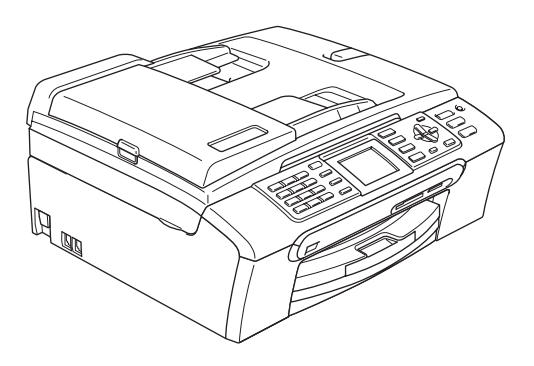

Innan du börjar använda maskinen måste du ställa in maskinvaran och installera programvaran. Läs anvisningarna i denna Snabbguide för information om hur du gör korrekta inställningar och hur du installerar mjukvaran.

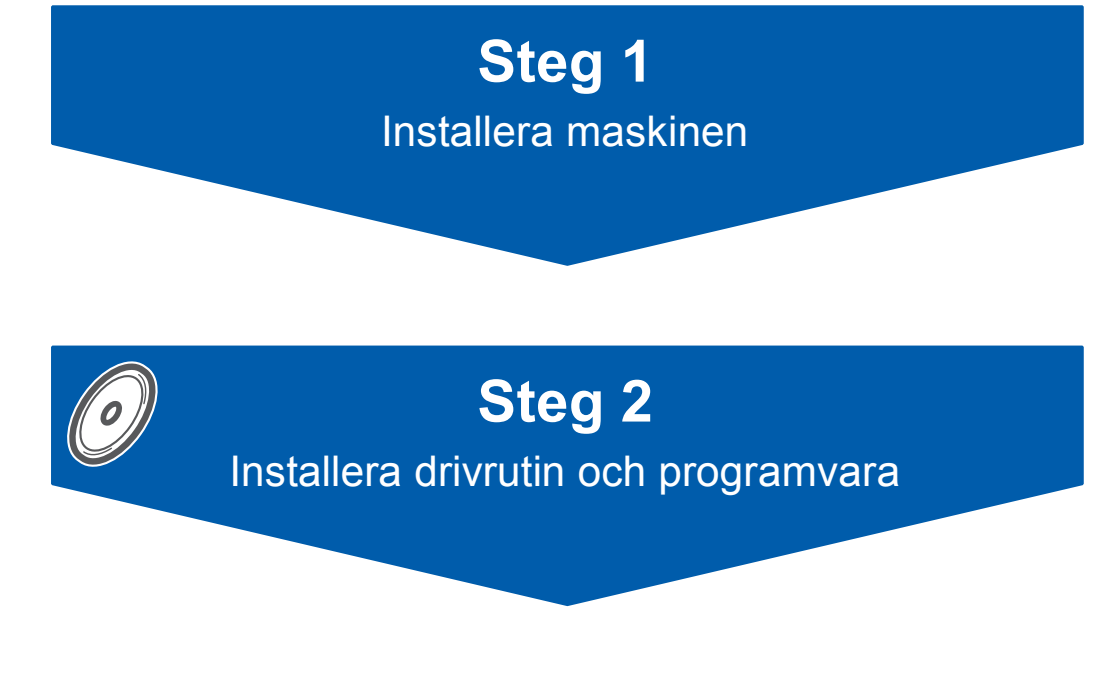

# **Installationen är klar!**

Förvara snabbguiden, bruksanvisningen och CD-ROM-skivan på en lättillgänglig plats för framtida bruk.

 $\epsilon$ 

# **<sup>1</sup> Symboler i den här bruksanvisningen**

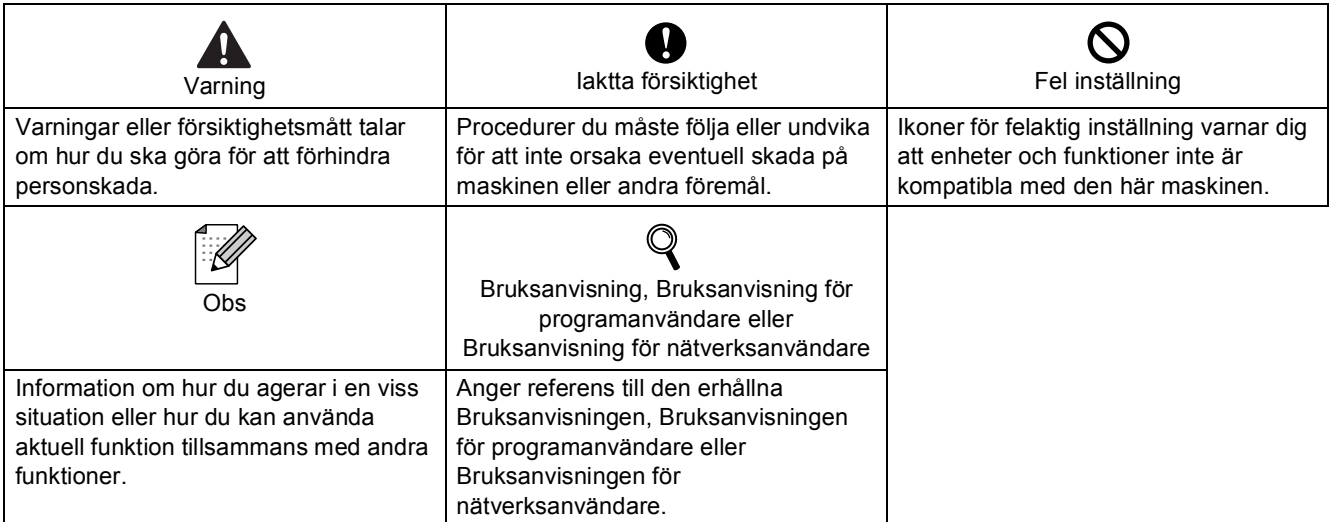

## Komma igång

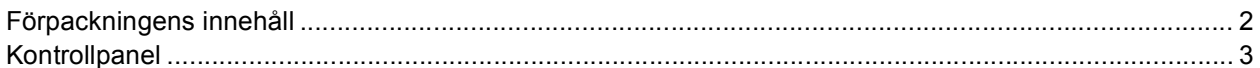

## Steg 1 - Ställa in maskinen

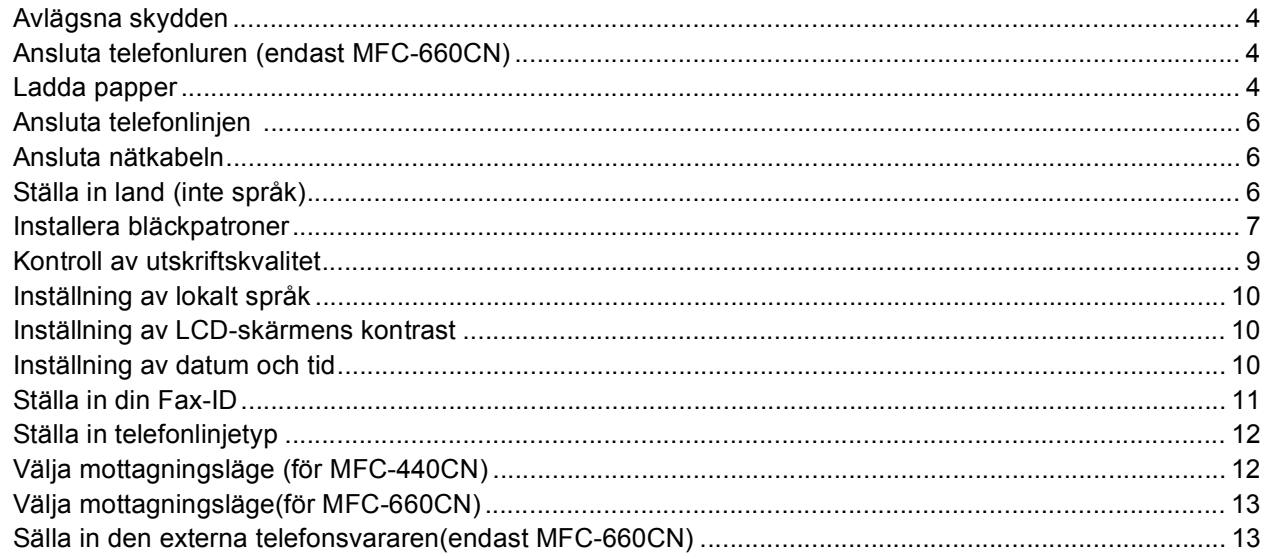

## Steg 2 - Installera drivrutin och programvara

### **Windows**<sup>®</sup>

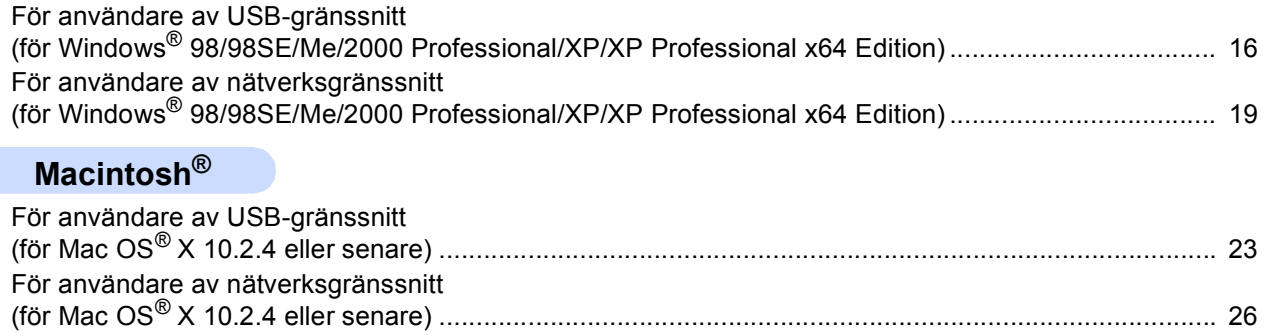

### För nätverksanvändare

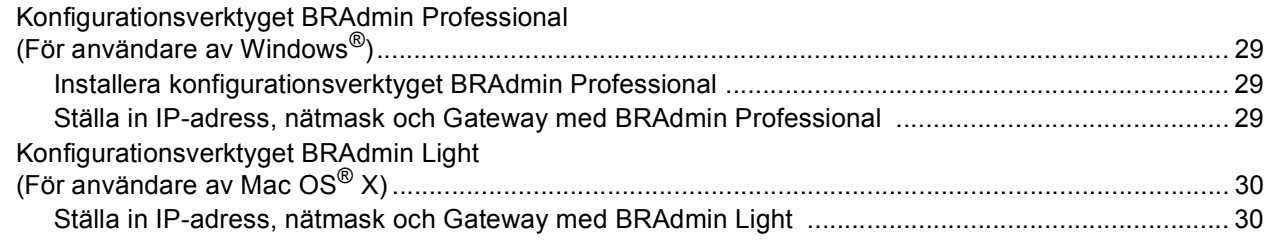

### Förbrukningsvaror

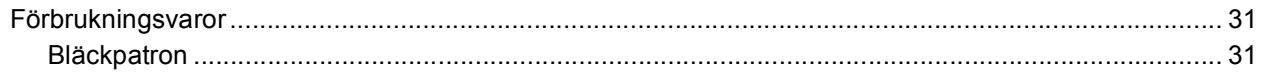

<span id="page-3-1"></span><span id="page-3-0"></span>**<sup>1</sup> Förpackningens innehåll**

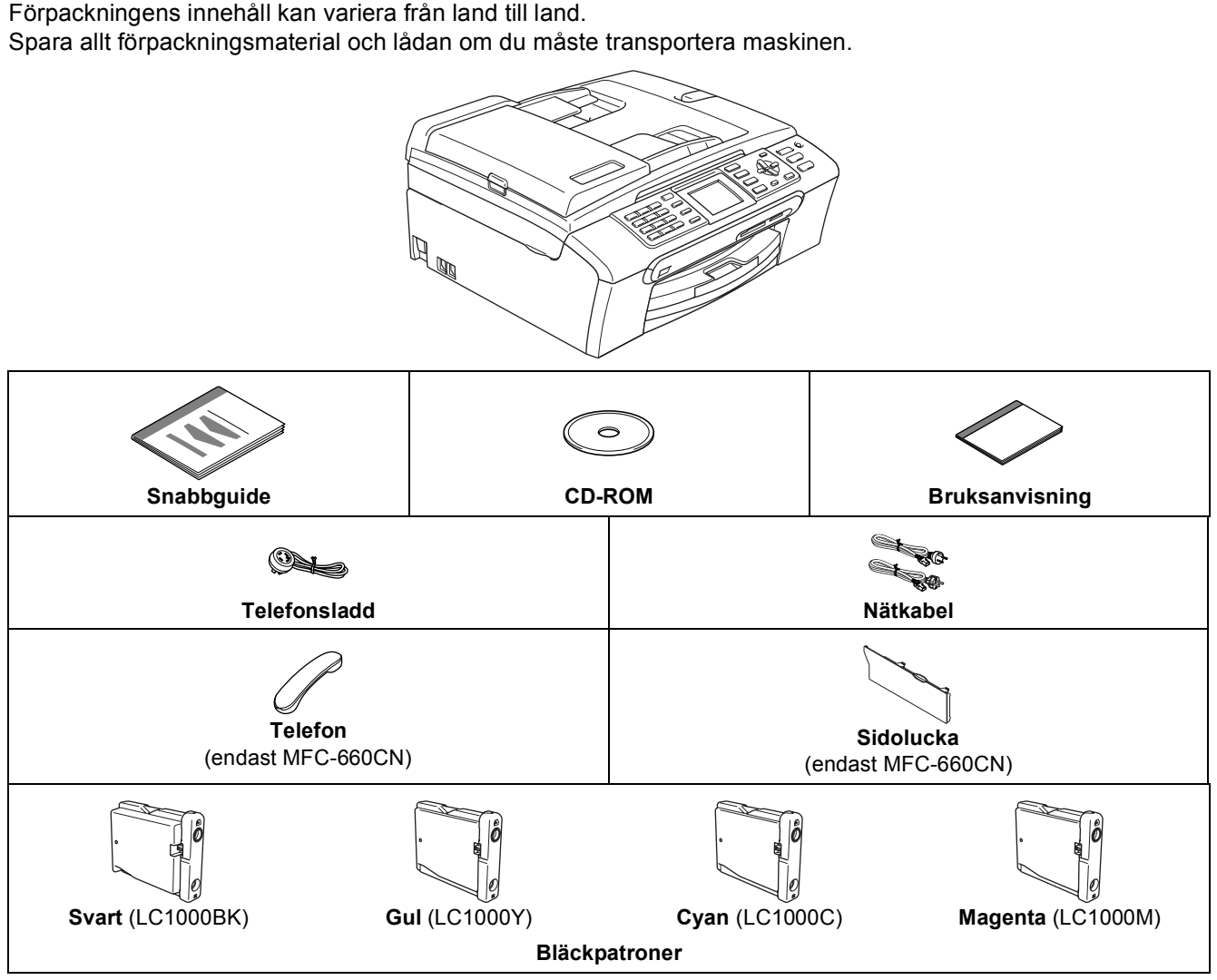

En gränssnittskabel utgör inte en del av standardutrustningen. Du måste köpa en lämplig USB 2.0-kabel eller nätverkskabel.

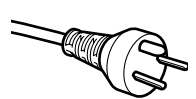

#### **För användare i Danmark:**

Nätkabeln som levereras med denna maskin har en jordad kontakt med tre stift. Se till att strömkontakten passar till den jordade kontakten med tre stift. Maskinen måste vara jordad, om du är osäker kontakta en behörig elektriker.

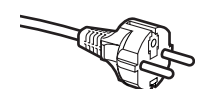

#### **För användare i Sverige, Norge och Finland:**

Nätkabeln som levereras med denna maskin är jordad på sidan med två bläck. Se till att strömkontakten passar till den jordade kontakten med två bläck. Maskinen måste vara jordad, om du är osäker kontakta en behörig elektriker.

#### **USB-kabel**

- Kontrollera att du använder en USB-kabel 2.0 som inte är längre än 2 meter.
- Din maskin har ett USB-gränssnitt som är kompatibelt med USB 2.0-specifikationen.
- Anslut INTE gränssnittskabeln nu.

Anslut gränssnittskabeln under installationen av programvaran.

#### **Nätverkskabel**

 Använd en rak partvinnad kabel kategori 5 (eller högre) för 10BASE-T eller 100BASE-TX Fast Ethernetnätverk.

### <span id="page-4-0"></span>**<sup>2</sup> Kontrollpanel**

#### (för MFC-440CN)

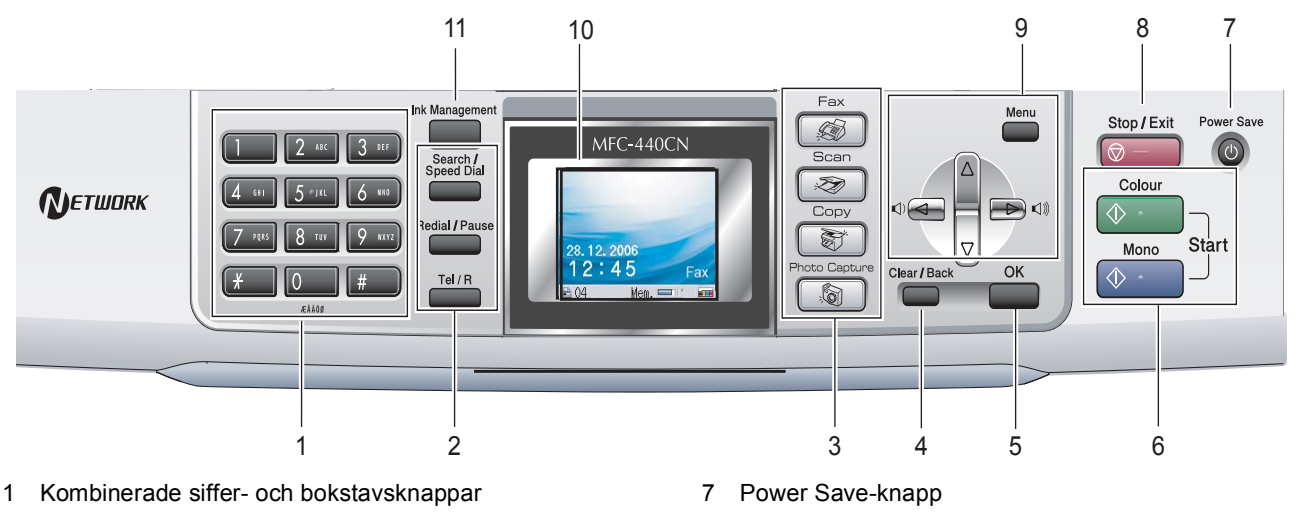

- 2 Fax- och telefonknappar
- 3 Funktionsknappar
- 4 Clear/Back-knapp
- 5 OK-knapp
- 6 Startknappar

#### (för MFC-660CN)

- 8 Stop/Exit-knapp
- 9 Menyknappar
- 10 LCD-skärm (Liquid Crystal Display)
- 11 Ink Management-knapp

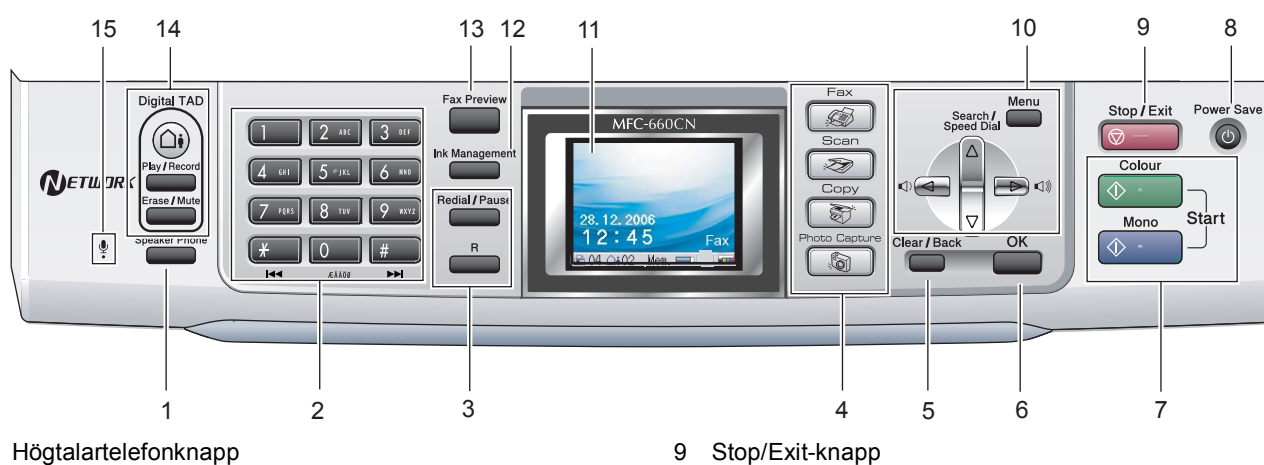

- 1 Högtalartelefonknapp
- 2 Kombinerade siffer- och bokstavsknappar
- 3 Telefonknappar
- 4 Funktionsknappar
- 5 Clear/Back-knapp
- 6 OK-knapp
- 7 Start-knappar

 $\mathbb{Q}$ 

8 Power Save-knapp

10 Menyknappar

- 11 LCD-skärm (Liquid Crystal Display)
- 12 Ink Management-knapp
- 13 Fax förhandsgranska-knapp
- 14 Tsv-knappar
- 15 Mikrofon
- *För information om kontrollpanelen, se Översikt över kontrollpanelen i kapitel 1 i bruksanvisningens.*
- Illustrationerna i snabbguiden är hämtade från MFC-440CN.

#### <span id="page-5-5"></span><span id="page-5-0"></span>**Installera maskinen Steg 1**

<span id="page-5-2"></span><span id="page-5-1"></span> **1 Avlägsna skydden**

<span id="page-5-3"></span>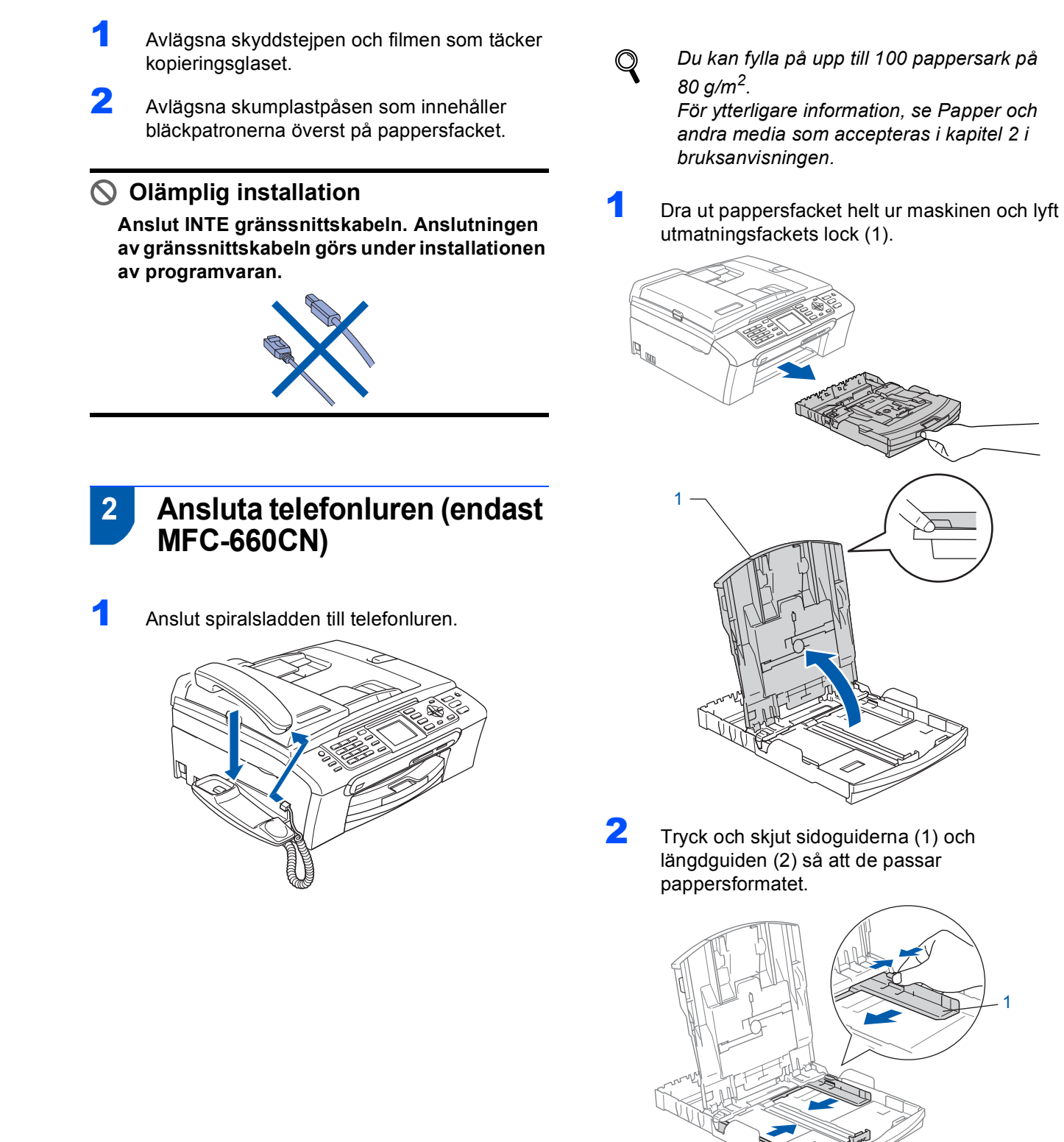

<span id="page-5-4"></span> **3 Ladda papper**

 $\overline{2}$ 

# **Installera maskinen**

- 
- 3 Om du luftar pappersarken väl minskar du risken för pappersstopp i maskinen.

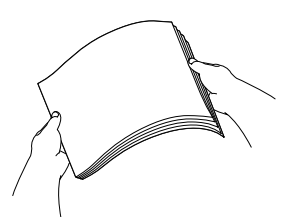

**4** Placera papperet i pappersfacket med textsidan nedåt och med den övre kanten in först.

Kontrollera att papperet ligger platt i facket.

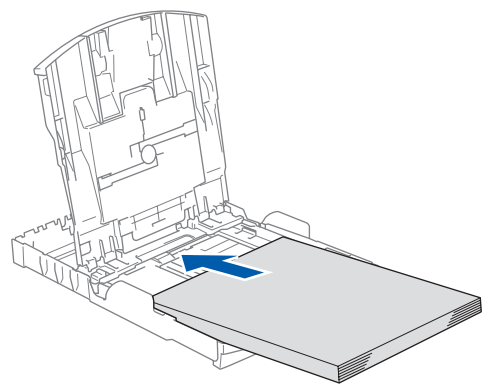

**5** Reglera försiktigt sidoguiderna med båda händerna så att de passar papperet. Kontrollera att pappersguiderna vidrör papperskanterna

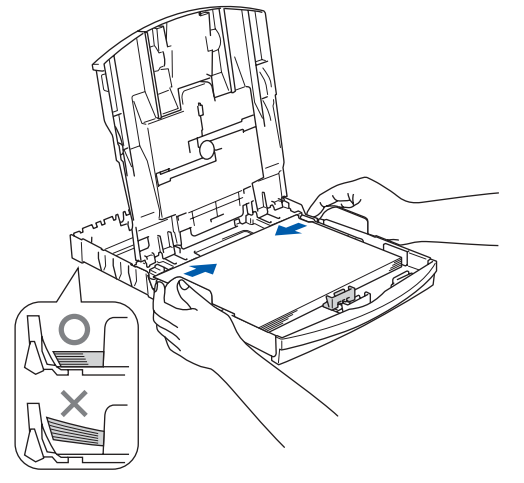

#### **Obs**

*Var försiktig så att du inte trycket in papperet för långt så att de trycks upp mot baksidan av facket och orsakar matningsproblem.*

**6** Stäng pappersutmatningsfacket.

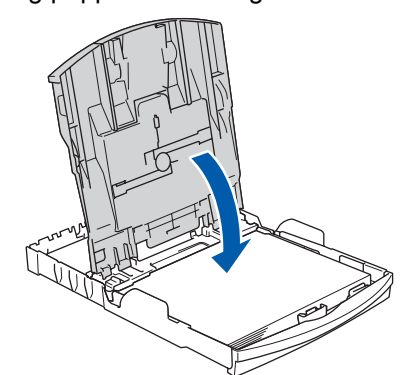

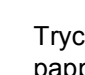

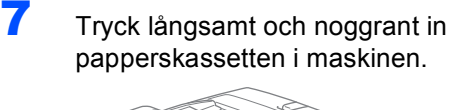

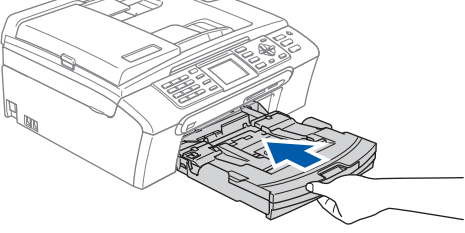

8 Medan du håller pappersfacket på plats, dra ut pappersstödet (1) tills det klickar på plats och vik sedan ut stödfliken  $($   $(2)$   $).$ 

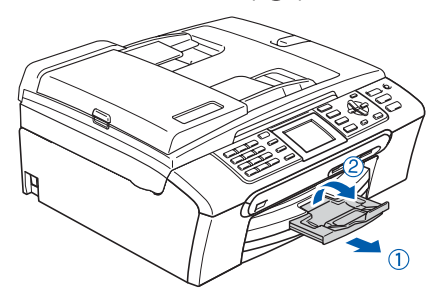

#### **Obs**

*Använd inte stödfliken för Legal-papper.*

#### **Obs**

*Du kan använd fotopappersfacket som monterats överst på pappersfacket för att skriva ut på fotopapper 10*×*15 cm (4 x 6 tum) och foto Lpapper. Se Ladda fotopapper i kapitel 2 i bruksanvisningen för information.*

<span id="page-7-3"></span>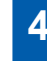

### <span id="page-7-0"></span> **4 Ansluta telefonlinjen**

1 Anslut telefonsladden. Anslut den ena änden av telefonsladden till uttaget på maskinen som markeras med **LINE** och den andre änden till ett vägguttag.

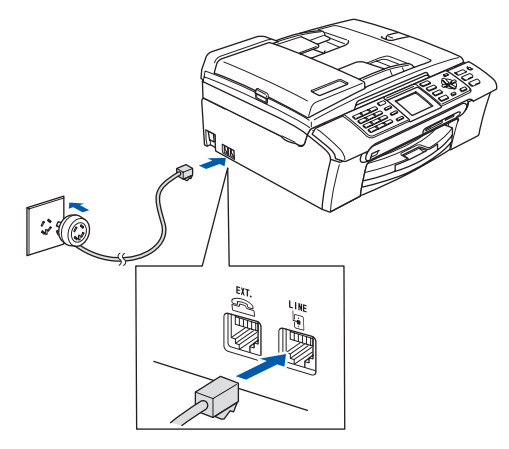

#### **Olämplig installation**

**Anslut INTE gränssnittskabeln. Anslutningen av gränssnittskabeln görs under installationen av programvaran.**

#### **Obs**

*Om en sidoapparat används på telefonlinjen ska du ansluta apparaten enligt anvisningarna nedan.*

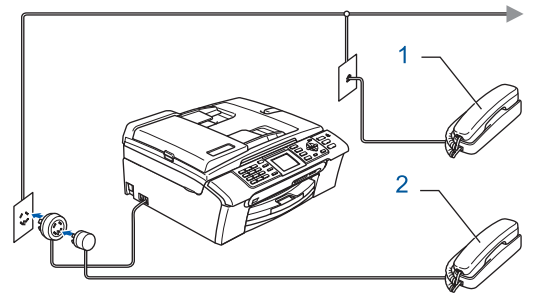

- *1 Sidoapparat*
- *2 Extern telefon*

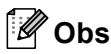

*Om en extern telefonsvarare används på telefonlinjen ska du ansluta telefonsvararen på nedan angivet sätt.*

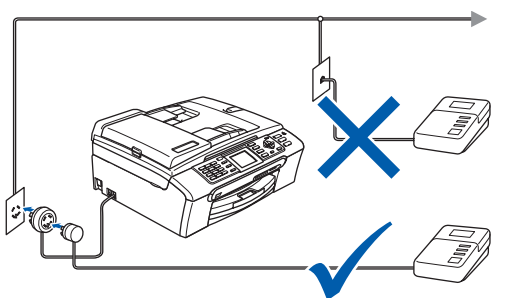

*Ställ in mottagningsläget till 'Ext : Tel/Tsv' för MFC-440CN, eller 'Manuell' för MFC-660CN, om du har en extern telefonsvarare. Mer information finns i Ansluta en extern Tsv (tefonsvarare ) i bruksanvisningens kapitel 7.*

<span id="page-7-1"></span>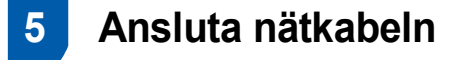

Anslut nätkabeln.

 $\mathbb Q$ 

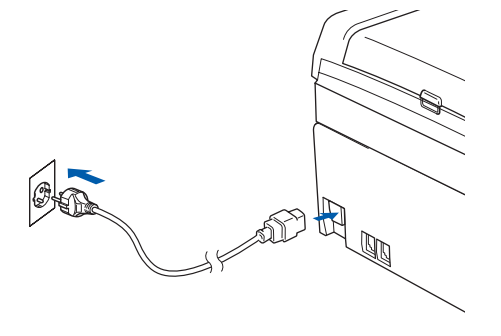

#### **Varning**  $\blacktriangle$

- Maskinen måste ha en jordad stickpropp.
- Eftersom maskinen jordas via strömkabeln kan du skydda dig mot eventuella elfaror på linjen genom att ha nätkabeln kopplad till din maskin när du kopplar den till telefonlinjen. Du kan även skydda dig själv då du vill flytta maskinen genom att koppla från telefonlinjen och sedan nätkabeln.

## <span id="page-7-2"></span> **6 Ställa in land (inte språk)**

Du måste ställa in land så att maskinen fungerar med de lokala telefonlinjerna i landet.

- **1** Kontrollera att strömmen är påslagen genom att ansluta nätkabeln.
- $\overline{\mathbf{2}}$  Tryck på  $\triangle$  eller  $\overline{\mathbf{v}}$  och välj land (NORWAY, SWEDEN, FINLAND eller DENMARK). (Kontrollera att du ställer in land, inte språk.)

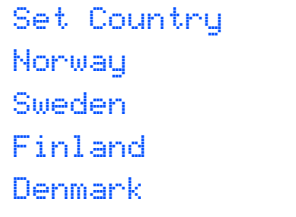

3 Tryck på **OK** när rätt land visas på LCDskärment.

# **Installera maskinen**

<span id="page-8-1"></span>4 LCD-skärmen uppmanar dig att kontrollera landet igen.

```
Set Country
Sweden
Yes
No
```
5 Om rätt land visas på LCD-skärmen trycker du på ▲ eller ▼ och OK för att välja Yes och går vidare till [steg](#page-8-1) 6.

Eller tryck på  $\triangle$  eller  $\nabla$  och OK för att välja No och gå tillbaka till [steg](#page-7-3) 2 om du vill välja land igen.

6 Maskinen startas om automatiskt efter det att Accepted visats på LCD-skärmen i två sekunder. Efter omstarten visas Var god vänta på LCD-skärmen.

#### **Obs**

*Om du väljer "SWEDEN" i [steg](#page-8-1)* 4*, visas meddelanden på svenska på LCD-skärmen[. Gå till](#page-11-3)  [Inställning av lokalt språk på sidan 10](#page-11-3) om du vill ändra språket.*

## <span id="page-8-0"></span> **7 Installera bläckpatroner**

#### **Varning**

Om du får bläck i ögonen ska du omedelbart tvätta dem med vatten och kontakta läkare om de irriteras.

**1** Kontrollera att strömmen är på. Följande meddelande visas på skärmen:

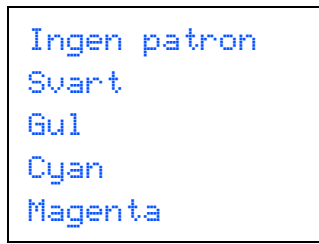

2 Öppna bläckpatronsluckan lock (1).

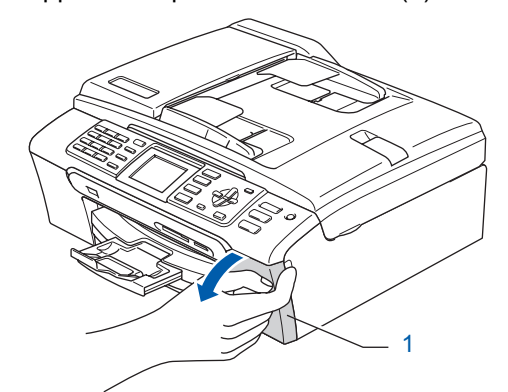

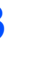

3 Dra alla frigöringsspakar nedåt och avlägsna det gula skyddet (1).

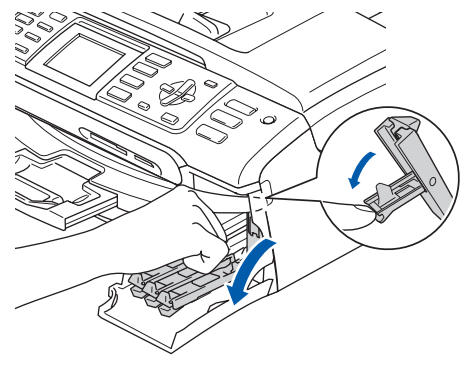

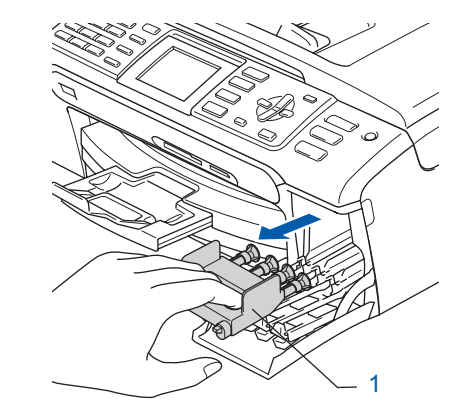

#### **Obs**

*Kasta inte bort det gula skyddet. Du behöver det för framtida transporter.*

4 Ta ut bläckpatronen.

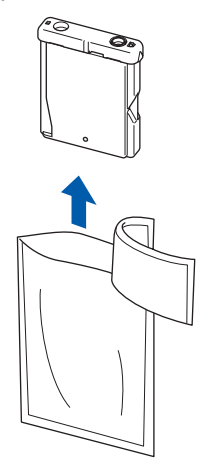

#### **Installera maskinen Steg 1**

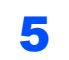

**5** Ta försiktigt bort det gula skyddet (1).

1

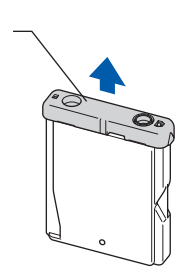

#### **Olämplig installation**

**RÖR INTE området som visas i bilden nedan.**

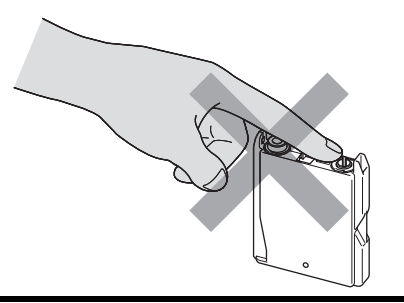

## **Obs**

*Bläckpatronerna skadas inte om det gula skyddet lossnar samtidigt som du öppnar förpackningen.*

6 Installera varje bläckpatron i riktning med pilen på etiketten.

Se till att färgen på frigöringsspaken (1) passar patronfärgen (2), enligt bilden nedan.

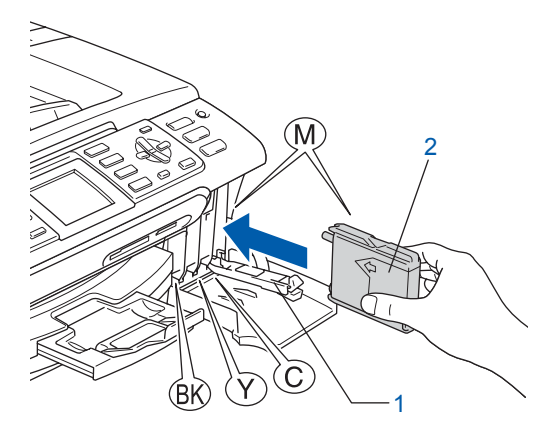

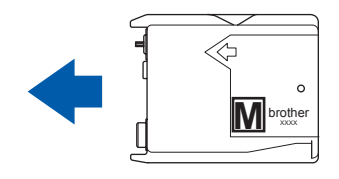

**7** Lyft varje locks frigöringsspak försiktigt och tryck på den tills den klickar till och stäng sedan skyddet för färpatronen.

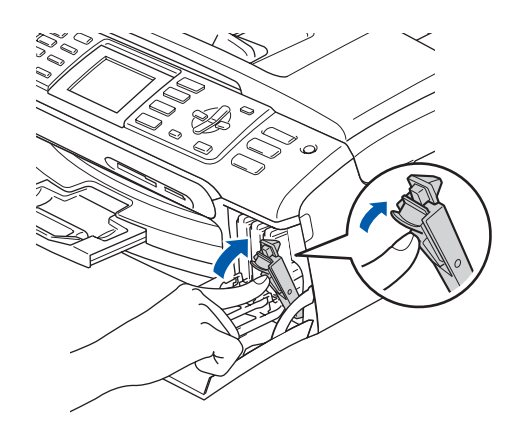

### **Obs**

*Om LCD-skärmen uppmanar dig att sätta i bläckpatronen korrekt, efter att du installerat bläckpatronerna, kontrollera att de installaterats riktigt.*

Maskinen rengör automatiskt färgmatningssystemet innan det används första gången. Denna procedur genomförs endast den första gången bläckpatronerna installeras. Processen tar ungefär fyra minuter. Följande meddelande visas på LCD-skärmen:

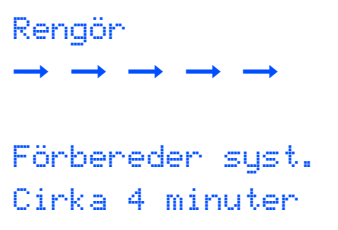

#### **Var försiktig**

- **Ta INTE ut bläckpatroner som inte behöver bytas ut. Bläckmängden kan minska, vilket leder till att maskinen inte kan registrera hur mycket bläck som finns kvar i patronen.**
- **Skaka INTE bläckpatronerna. Om du spiller bläck på huden eller kläderna ska du omedelbart tvätta bort det med tvål eller rengöringsmedel.**
- **För INTE in och ta bort patronerna upprepade gånger. Bläcket kan rinna ut ur patronerna.**
- **Om du blandar ihop färgerna genom att installera en blackpatron på fel plats, gör rent skrivhuvudet flera gånger efter att du installerat blackpatronen rätt. (Se** *Rengöra skrivhuvudet i bilagan B i bruksanvisningen***.)**
- **Installera bläckpatronen i maskinen omedelbart efter att du öppnat förpackningen och förbruka bläcket inom sex månader från installationen. Använd oöppnade bläckpatroner före sista förbrukningsdag som anges på förpackningen.**

## **Installera maskinen**

- **Ta INTE isär eller fingra på bläckpatronen eftersom den kan börja läcka.**
- **Brother multifunktionsmaskiner är avsedda för bruk med bläck av en viss specifikation som kommer att fungera bäst med Brothers egna bläckpatroner. Brother kan inte garantera prestandan om bläck och/eller patroner av annan specifikation används. Brother rekommenderar därför att endast Brotherpatroner används i den här maskinen och att tomma patroner inte fylls med andra bläcksorter. Om skador på skrivarhuvudet eller på andra maskindelar orsakas vid användning av okompatibla produkter, kommer reparationer som krävs till följd att detta inte omfattas av garantin.**

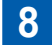

### <span id="page-10-0"></span> **8 Kontroll av utskriftskvalitet**

#### Då rengöringscykeln slutförts, visar LCD:n:

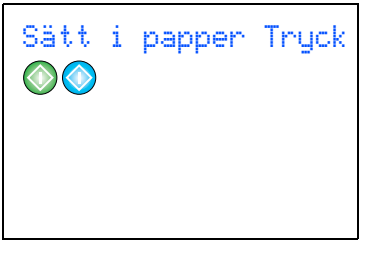

**2** Kontrollera att det finns papper i pappersfacket. Tryck på **Colour Start**.

Maskinen börjar att skriva ut ett Kontrollblad för utskriftskvalitet (endast efter den första installationen av bläckpatron).

<span id="page-10-2"></span>3 Kontrollera kvaliteten på de fyra färgblocken på utskriften. (svart/gul/cyan/magenta)

#### **Olämplig installation**

**Undvik att vidröra den utskriva ytan omedelbart efter utskrift, eftersom ytan kanske inte är torr och du kan få fläckar på fingrarna.**

4 Följande meddelande visas på LCD-skärmen:

```
Är kvalitet ok?
Ja \rightarrow Truek 1Nei \rightarrow Truek 2
```
#### 5 Gör så här:

- Om alla linjer är klara och tydliga trycker du på **1** (Ja) på de kombinerade siffer- och bokstavsknapparna för att avsluta kvalitetskontrollen.
- Om linjerna inte syns klart och tydligt, tryck på **2** (Nej) på de kombinerade siffer- och bokstavsknapparna och gå till [steg](#page-10-1) 6.

OK Dålig

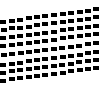

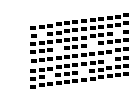

<span id="page-10-1"></span>6 Du tillfrågas om utskriftskvaliteten är bra för svart och färg. Tryck på **1** (Ja) eller **2** (Nej) på de kombinerade siffer- och bokstavsknapparna.

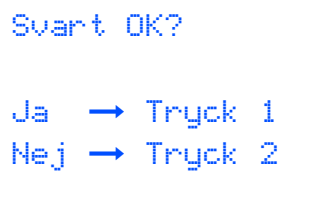

Är färgen ok?  $Ja \rightarrow Truek 1$  $Nej \rightarrow Truek 2$ 

Efter att du tryckt på **1** (Ja) eller **2** (Nej) för både svart och färg, visar LCD-skärmen:

```
Börja rengöring?
Ja \rightarrow Truck 1
Nej \rightarrow Truck 2
```
7 Tryck på **1** (Ja), och färgerna kommer att rengöras.

#### <span id="page-11-3"></span>**Installera maskinen Steg 1**

8 Efter avslutad rengöring, tryck på **Colour Start**. Maskinen skriver ut kontrollbladet för utskriftskvalitet igen och går tillbaka till [steg](#page-10-2) 3.

### <span id="page-11-0"></span> **9 Inställning av lokalt språk**

Välj norska, svenska, danska, finska eller engelska som skärmspråk.

- 1 Tryck på **Menu**.
- $2$  Tryck på  $\triangle$  eller  $\nabla$  och välj Grundinställn. Tryck på **OK**
- $\overline{\mathbf{3}}$  Tryck på  $\blacktriangle$  eller  $\blacktriangledown$  och välj Lokalt Språk. Tryck på **OK**
- **4** Tryck på  $\triangle$  eller  $\nabla$  för att välja språk. Tryck på **OK**.
- 5 Tryck på **Stop/Exit**.

### <span id="page-11-1"></span> **10 Inställning av LCDskärmens kontrast**

Du får en skarpare återgivning om du ställer in LCDskärmkontrasten. Om du har svårt att se vad som står på LCD-skärmen försök att ändra kontrastinställningen.

- 1 Tryck på **Menu**.
- $\overline{2}$  Tryck på  $\triangle$  eller  $\overline{v}$  och välj Allmän inställ och tryck sedan på **OK**.
- Tryck på ▲ eller ▼ och välj LCD-inställn och tryck sedan på **OK**.
- $\blacktriangle$  Tryck på  $\blacktriangle$  eller  $\nabla$  och välj LCD kontrast och tryck sedan på **OK**.
- $\overline{\mathbf{5}}$  Tryck på  $\blacktriangle$  eller  $\blacktriangledown$  för att välja Ljus, Med eller Mörk. Tryck på **OK**.
- 6 Tryck på **Stop/Exit**.

**Obs**

*Du kan även ställa in LCD-skärmens vinkel genom att lyfta den.*

## <span id="page-11-2"></span> **11 Inställning av datum och tid**

Maskinen visar datum och tid och om du ställer in Fax-ID på varje fax som sänds.

- 1 Tryck på **Menu**.
- $\overline{2}$  Tryck på  $\triangle$  eller  $\overline{v}$  och välj Grundinställn. och tryck sedan på **OK**.
- $3$  Tryck på  $\triangle$  eller  $\nabla$  och välj  $\text{Detum/Tid}$  och tryck sedan på **OK**.
- 4 Ange de två sista siffrorna i årtalet med kombinerade siffer- och bokstavsknapparna och tryck på **OK**.

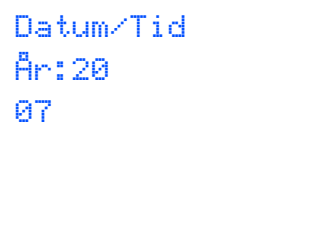

(skriv till exempel **0 7** för år 2007.)

5 Ange månad med två siffror med hjälp av de kombinerade siffer- och bokstavsknapparna och tryck på **OK**.

> Datum/Tid Månad: 03

(skriv till exempel **0 3** för mars.)

6 Ange dag med två siffror med hjälp av de kombinerade siffer- och bokstavsknapparna och tryck på **OK**.

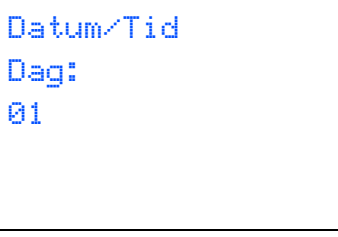

(skriv t.ex. **0 1** för den första dagen i månaden.)

## **Installera maskinen**

**7** Ange tiden med de kombinerade siffer- och bokstavsknapparna i 24-timmarsformat och tryck på **OK**.

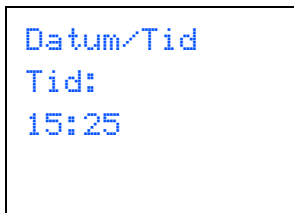

(skriv t.ex. **1 5**, **2 5** för 15:25 )

8 Tryck på **Stop/Exit**.

*Du kontrollerar aktuellt datum och tid genom att skriva ut användarinställningarna. (Se avsnittet Skriva ut rapporter i kapitel 9 i bruksanvisningen.)*

## <span id="page-12-0"></span> **12 Ställa in din Fax-ID**

Du bör ställa in maskinen så att den skriver ditt namn och faxnummer på samtliga sidor du faxar.

- <span id="page-12-1"></span>1 Tryck på **Menu**.
- **2** Tryck på  $\triangle$  eller  $\nabla$  för att välja Grundinställn. Tryck på **OK**.
- **3** Tryck på  $\triangle$  eller  $\nabla$  för att välja Fax-ID. Tryck på **OK**.
- 4 Ange ditt faxnummer (högst 20 siffror) med de kombinerade siffer- och bokstavsknapparna och tryck på **OK**. För att skriva "+" för internationella samtal, tryck på  $\angle$ . Ett exempel, för att skriva landskoden till Storbritannien "+44", tryck på  $\star$ , 4, 4 och sedan resten av numret.

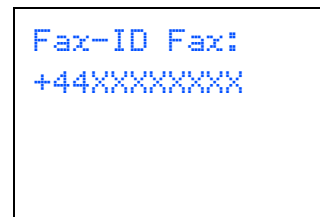

**5** Skriv ditt namn (högst 20 tecken) med de kombinerade siffer- och bokstavsknapparna och tryck på **OK**.

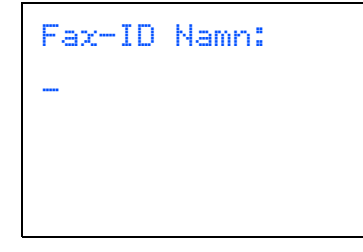

### **Obs**

- *Ange ditt namn med hjälp av listan nedan.*
- *Om du vill skriva en bokstav som motsvarar samma knapp som sista tecken trycker du på för att flytta markören till höger.*
- *Om du väljer fel bokstav trycker du på eller för att placera markören under den felaktigt inmatade bokstaven, tryck sedan på Clear/Back.*

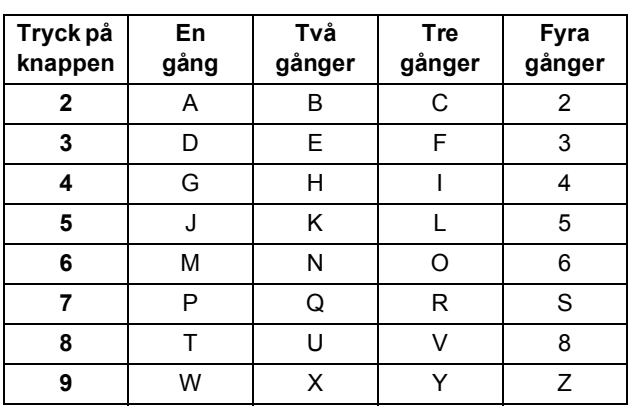

#### **Obs**

*Tryck på 0 för Ä Ë Ö Ü Æ Ø Å Ñ 0.*

6 Tryck på **Stop/Exit**.

#### **Obs**

*Om du vill gör om inställningarna trycker du på Stop/Exit för att börja om från [steg](#page-12-1)* 1*.*

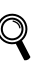

*För ytterligare information, se Skriv text i bilaga C i bruksanvisningen.*

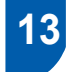

## <span id="page-13-0"></span> **13 Ställa in telefonlinjetyp**

Om du ansluter maskinen till en telefonlinje med automatisk telefonväxel PBX eller ISDN för att skicka och ta emot fax, är det också nödvändigt att ändra telefonlinjen enligt följande.

- 1 Tryck på **Menu**.
- **2** Tryck på  $\triangle$  eller  $\nabla$  för att välja Grundinställn. Tryck på **OK**.
- Tryck på ▲ eller ▼ för att välja Välj linjetyp. Tryck på **OK**.
- $\blacktriangle$  Tryck på  $\blacktriangle$  eller  $\nabla$  för att välja Telefonväxel, ISDN (eller Normal). Tryck på **OK**.
- 5 Tryck på **Stop/Exit**.

#### **Telefonväxel och överföring**

Maskinen är inledningsvis inställd på Normal, som gör att maskinen kopplas in på det allmänna telefonnätet. Flera kontor använder dock ett centralt telefonsystem eller automatisk telefonväxel (PBX). Din maskin kan kopplas till de flesta telefonväxelsystem (PABX). Maskinens återuppringningsfunktion stöder endast "timed break recall" (TBR). TBR fungerar med de flesta telefonväxelsystem så att du kan få kontakt med en utgående linje eller sända samtal till en annan anknytning. Den här funktionen kan användas när knappen **Tel/R** trycks ned.

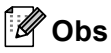

*Du kan välja knappen Tel/R (MFC-440CN) eller R (MFC-660CN) som en del av ett lagrat kortnummer. När du programmerar in kortnummer, tryck först på Tel/R (MFC-440CN) eller R (MFC-660CN) (skärmen visar '!'), och därefter anger du telefonnumret. Om du gör detta behöver du inte trycka på Tel/R (MFC-440CN) eller R (MFC-660CN) varje gång du slår ett kortnummer.* 

*(Se Lagring av nummer för snabbuppringning i Bruksanvisningen.)*

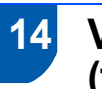

### <span id="page-13-1"></span> **14 Välja mottagningsläge (för MFC-440CN)**

Det finns fyra olika lägen: Endast fax, Fax/Tel, Manuell och Ext: Tel/Tsv.

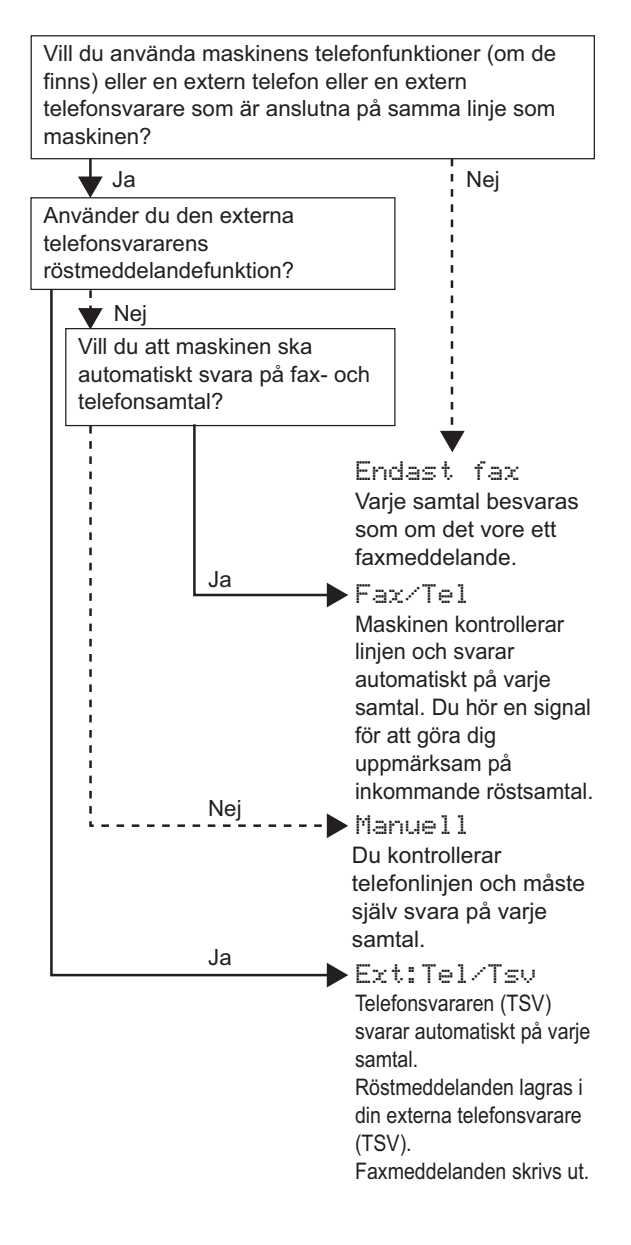

- 1 Tryck på **Menu**.
- **2** Tryck på  $\blacktriangle$  eller  $\nabla$  för att välja Grundinställn.. Tryck på **OK**.
- $3$  Tryck på  $\triangle$  eller  $\nabla$  för att välja Svarsläge. Tryck på **OK**.
- 4 Tryck på **a** eller **b** för att välja läget. Tryck på **OK**.

## **Installera maskinen**

#### 5 Tryck på **Stop/Exit**.

*För ytterligare information, se Använda mottagningslägen a i kapitel 6 i bruksanvisningen.*

### <span id="page-14-0"></span> **15 Välja mottagningsläge (för MFC-660CN)**

Det finns tre olika lägen: Endast fax, Fax/Tel och Manuell.

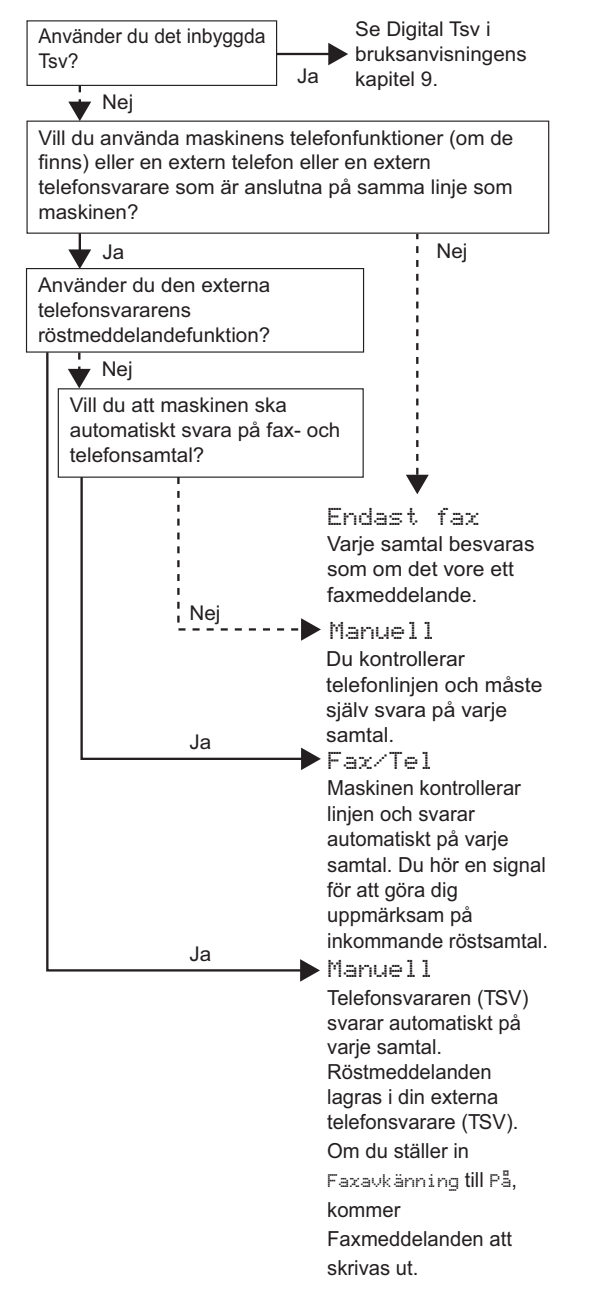

- 1 Tryck på **Menu**.
- **2** Tryck på  $\triangle$  eller  $\nabla$  för att välja Grundinställn. Tryck på **OK**.
- $3$  Tryck på  $\triangle$  eller  $\nabla$  för att välja Svarsläge. Tryck på **OK**.
- 4 Tryck på **a** eller **b** för att välja läget. Tryck på **OK**.
- 5 Tryck på **Stop/Exit**.

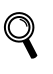

*För ytterligare information, se Använda mottagningslägen a i kapitel 6 i bruksanvisningen.*

### <span id="page-14-1"></span> **16 Sälla in den externa telefonsvararen (endast MFC-660CN)**

Du måste spela in ett utgående meddelande för att kunna använda Tsv-läget.

**1** Spela in ett utgående TAD-meddelande (Telsv. Medd).

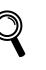

*Se Utgående meddelande (OGM) i bruksanvisningen, kapitel 9.*

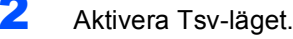

Håll  $(\bigcirc$ i) nedtryckt tills den tänds.

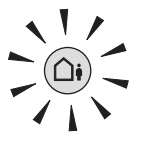

*Om Tsv-läget är på ges den här funktionen företräde framför* 

*mottagningsinställningarna. Den inbyggda digitala telefonsvararen besvarar röstsamtalet. Faxsamtal tas emot automatiskt.*

*För ytterligare information, se Digital Tsv (endast MFC-660CN) i bruksanvisningens kapitel 9.*

#### **Gå nu till**

Gå till *[CD-ROM-skiva med 'MFL-Pro Suite'](#page-15-1)* på nästa sida om du vill installera drivrutinerna.

### <span id="page-15-1"></span>**<sup>1</sup> CD-ROM-skiva med 'MFL-Pro Suite'**

### <span id="page-15-0"></span>**Windows®**

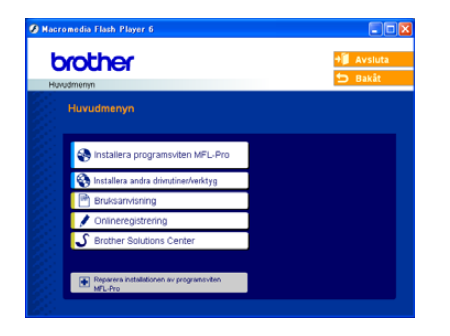

#### **Installera programsviten MFL-Pro**

Du kan installera programsviten MFL-Pro Suite och multifunktionsdrivrutinerna.

#### **Installera andra drivrutiner/verktyg**

Du kan installera tillbehör till programsviten MFL-Pro Suite installera utan PaperPort® SE, eller installera endast skrivardrivrutinen.

#### **Bruksanvisning**

Visa bruksanvisningen för programanvändare och nätverksanvändare i HTML-format. I bruksanvisning för programanvändare och nätverksanvändare hittar du anvisningar för funktioner som används när maskinen ansluts till en dator. (t.ex. informationer om utskrift, skanning och nätbyggnad)

#### **Onlineregistrering**

Du hänvisas till webbplatsen Brother Product Registration, där du snabbt kan registrera din maskin.

#### **Brother Solutions Center**

Besök webbplatsen Brother Solutions Center där du får hjälp med din Brother-produkt genom att läsa svar på vanliga frågor (FAQs), bruksanvisningar, få uppdateringar av drivrutiner samt tips om hur du använder maskinen.

# **Reparera installationen av programsviten**

**MFL-Pro (endast USB)**

Om ett fel inträffar under installationen av MFL-Pro Suite väljer du det här alternativet för automatisk reparation och återinstallation av MFL-Pro Suite.

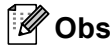

*MFL-Pro Suite inkluderar en skrivardrivrutin, skannerdrivrutin, Brother ControlCenter3, ScanSoft® PaperPort® SE med OCR och True Type® teckensnitt. PaperPort® SE med OCR är ett* 

*dokumenthanteringsprogram för skannade dokument.*

## $\Theta$

**Macintosh®**

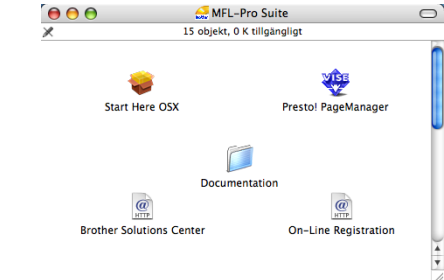

### **Start Here OSX**

Du kan installera programsviten MFL-Pro som inkluderar skrivar-, skannerdrivrutinen och Brother ControlCenter2 för Mac OS® 10.2.4 eller senare.

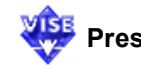

### **Presto! PageManager**

Du kan även installera Presto!® PageManager® för att lägga till en OCR-funktion till Brother ControlCenter2 och lätt skanna, dela och arrangera fotografier och dokument.

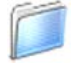

#### **Documentation**

Visa bruksanvisningen för programanvändare och nätverksanvändare i HTML-format. I bruksanvisning för programanvändare och nätverksanvändare hittar du anvisningar för funktioner som används när maskinen ansluts till en dator. (t.ex information om utskrift, skanning och nätbyggnad)

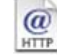

#### **Brother Solutions Center**

Besök webbplatsen Brother Solutions Center där du får hjälp med din Brother-produkt genom att läsa svar på vanliga frågor (FAQs), bruksanvisningar, få uppdateringar av drivrutiner samt tips om hur du använder maskinen.

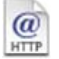

#### **On-Line Registration**

Du hänvisas till webbplatsen Brother Product Registration, där du snabbt kan registrera din maskin.

#### <span id="page-16-0"></span>**Installera drivrutin och programvara Steg 2**

Följ anvisningarna för ditt operativsystem och gränssnitt på den här sidan. För de senaste drivrutinerna och dokumentationen och för att hitta den bästa lösningen på ditt problem eller svaret på din fråga, gå till Brother Solutions Center direkt från drivrutinen eller gå till: [http://solutions.brother.com.](http://solutions.brother.com)

#### **Windows®**

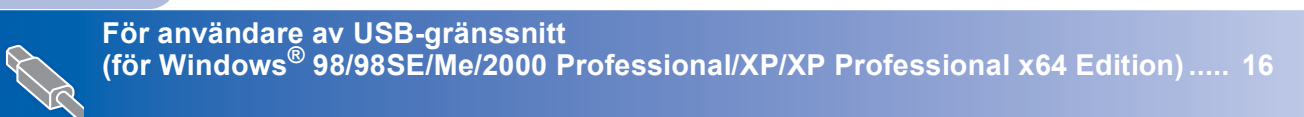

**För användare av nätverksgränssnitt (för Windows[® 98/98SE/Me/2000 Professional/XP/XP Professional x64 Edition\) ..... 19](#page-20-0)**

### **Macintosh®**

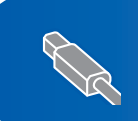

**För användare av USB-gränssnitt (för Mac OS[® X 10.2.4 eller senare\)............................................................................... 23](#page-24-0)**

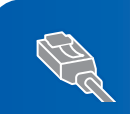

**För användare av nätverksgränssnitt (för Mac OS[® X 10.2.4 eller senare\)............................................................................... 26](#page-27-0)**

## <span id="page-17-0"></span>**<sup>1</sup> För användare av USB-gränssnitt (för Windows® 98/98SE/Me/2000 Professional/XP/XP Professional x64 Edition)**

#### **Viktigt**

**Kontrollera att du har slutfört anvisningarna från steg 1** *[Ställa in maskinen](#page-5-1)* **på sidan 4 med [13.](#page-5-5)**

### **Obs**

- *Var god och stäng alla program innan du installerar MFL-Pro Suite.*
- *Kontrollera att det inte finns något minneskort i maskinens mediaenhet.*
- **1** Dra ut maskinens nätkabel ur vägguttaget och koppla loss den från din dator om den redan är ansluten via en gränssnittskabel.

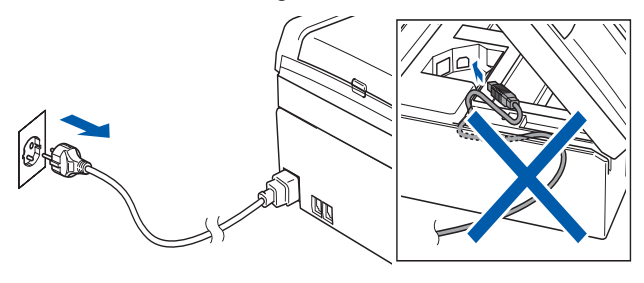

#### 2 Starta datorn.

(För Windows® 2000 Professional/XP/XP Professional x64 Edition, måste du vara inloggad med administratörrättigheter.)

3 Sätt i CD-ROM-skivan som erhålls i CD-ROMenheten. Om skärmen med modellnamn visas klickar du på maskinens modellnamn. Om skärmen för språkval visas, välj språk.

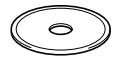

<span id="page-17-1"></span>4 CD-skivans huvudmeny visas. Klicka på **Installera programsviten MFL-Pro**.

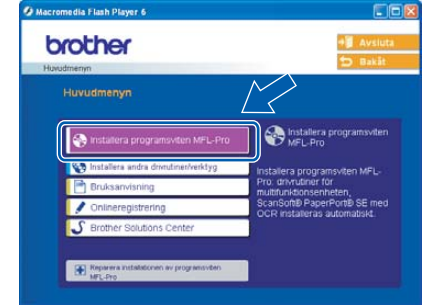

#### **Obs**

- *Om det här fönstret inte öppnas, öppnar du Utforskaren och kör programmet setup.exe från Brother-skivans rotmapp.*
- *• Om du använder Windows® 2000 Professional och har inte installerat service pack 3 (SP3) eller senare:*

*Om du vill nå PhotoCapture Center™-funktioner från din dator måste du kanske först installera en Windows® 2000-uppdatering.*

*Windows® 2000-uppdateringen ingår i MFL-Pro Suite-installationen.*

*Gör så här när du vill installera uppdateringen:*

*1 Klicka på OK för att börja installera Windows® uppdateringarna.*

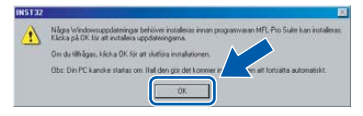

- *2 Klicka på OK vid uppmaning för att starta om datorn.*
- *3 Installationen av MFL-Pro Suite fortsätter automatiskt när datorn startats om. Om installationen inte fortsätter automatiskt*

*öppnar du huvudmenyn genom att ta ut CD-skivan och sätter sedan i den igen, eller dubbelklickar på setup.exe-programmet från rotkatalogen och fortsätter därefter från [steg](#page-17-1)* 4 *för att installera MFL-Pro Suite.*

**Windows**

**USB**

**®**

5 När du har läst igenom och godkänt licensavtalet för ScanSoft® PaperPort® SE, klickar du på **Ja**.

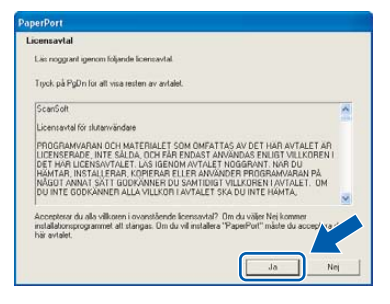

- 6 Installationen av PaperPort® SE startar automatiskt och därefter inleds installationen av programsviten MFL-Pro Suite.
- 7 När fönstret med licensavtalet för programmet Brother MFL-Pro Suite visas klickar du på **Ja** om du godkänner licensavtalet.

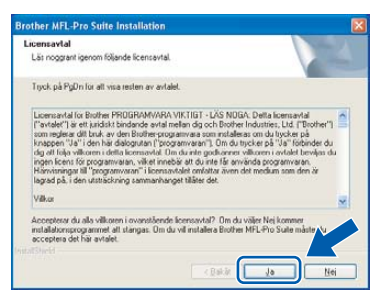

8 Välj **Lokal anslutning**, och klicka på **Nästa**. Installationen fortsätter.

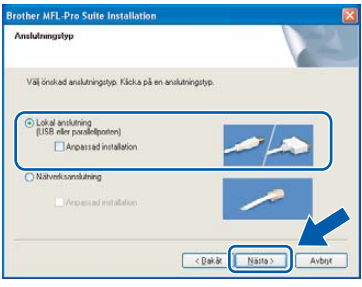

När den här skärmen visas, gå till nästa steg.

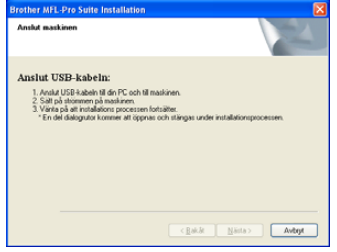

10 Med hjälp av båda händerna och plastflikarna på båda sidorna av maskinen, lyft upp skannerlocket tills det säkert låses fast.

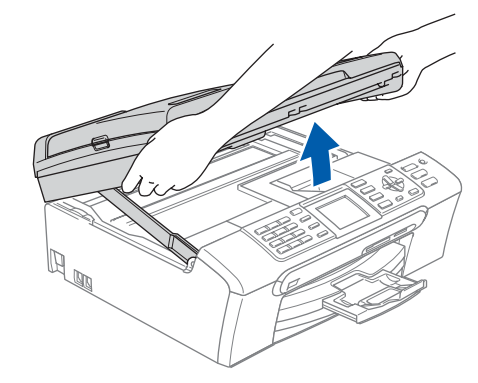

- **Windows ® USB**
- 11 Anslut USB-kabeln till USB-kontakten, som är markerad med en  $\leftarrow$ -symbol. Du kommer att hitta USB-kontakten inuti maskinen på höger sida enligt bilden nedan.

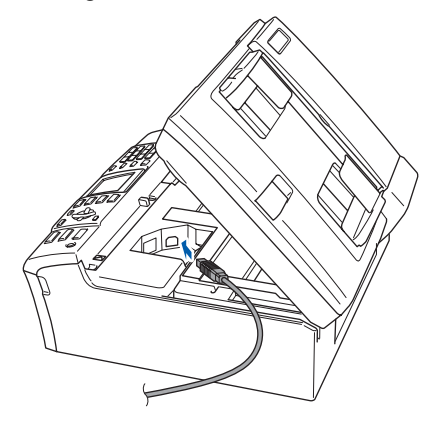

12 För försiktigt in USB-kabeln i kabelrännan och följ den runt och mot maskinens baksida. Se bilden nedan. Koppla sedan kabeln till din dator.

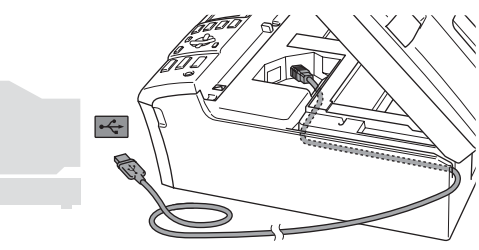

#### **Olämplig installation**

- **Anslut INTE maskinen till en USB-port på ett tangentbord eller till en icke-strömförsörjd USB-hubb. Brother rekommenderar att du kopplar din maskin direkt till din dator.**
- **Se till att kabeln inte kommer i kläm när du stänger locket eftersom fel annars kan uppstå.**

# **Installera drivrutin och programvara**

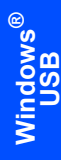

**Steg 2**

**13** Lyft upp skannerlocket för att låsa upp låset  $(1)$ . Tryck ned stödet för skannerlocket försiktigt  $(Q)$ ) och stäng det  $(Q)$ ).

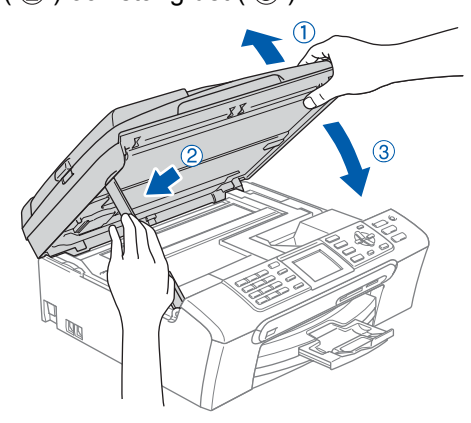

14 Starta maskinen genom att koppla nätkabeln.

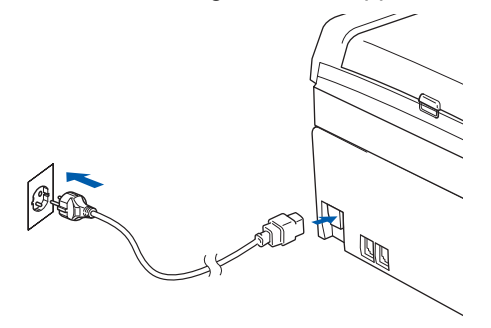

Installationen av Brother-drivrutinerna startar automatiskt. Installationens skärmbilder visas i tur och ordning. **Var god och vänta. Det tar några sekunder för att visa samtliga skärmar.**

#### **Olämplig installation**

**Försök INTE att stänga några skärmar under installationen.**

15 Välj alternativ på registreringsskärm och följ anvisningarna som ges.

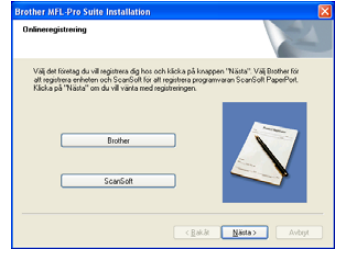

16 Klicka på **Slutför** för att starta om datorn. (Efter att datorn startats om, för Windows® 2000 Professional/XP/XP Professional x64 Edition, måste du vara inloggad med administratörrättigheter.)

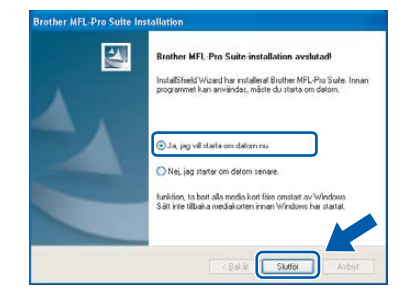

### **Obs**

*Installationsdiagnosen körs automatiskt efter att datorn har startats om. Om installationen misslyckas, visas installationens resultatfönster. Om Diagnostik visar ett misslyckande, följ anvisningarna på skärmen eller läs online-hjälpen och Frågor som ofta ställs i Start/Alla Program (Program)/Brother/ MFC-XXXX.*

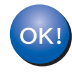

**MFL-Pro Suite har installerats. Installationen är klar.**

### **Obs**

*• MFL-Pro Suite inkluderar en skrivardrivrutin, skannerdrivrutin, Brother ControlCenter3, ScanSoft® PaperPort® SE med OCR och True Type®-teckensnitt.*

*PaperPort® SE med OCR är ett dokumenthanteringsprogram för skannade dokument.*

*• Windows® XP Professional x64 Edition stöder inte Brother ControlCenter3 moderna användargränssnitt (se bruksanvisningen för programanvändare på CD-ROM-skivan för ytterligare information).*

### <span id="page-20-0"></span>**<sup>2</sup> För användare av nätverksgränssnitt (för Windows® 98/98SE/Me/2000 Professional/XP/XP Professional x64 Edition)**

#### **Viktigt**

**Kontrollera att du har slutfört anvisningarna från steg 1** *[Ställa in maskinen](#page-5-1)* **på sidan 4 med [13.](#page-5-5)**

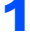

**1** Dra ur maskinens kontakt ur eluttaget.

2 Med hjälp av båda händerna och plastflikarna på båda sidorna av maskinen, lyft upp skannerlocket tills det säkert låses fast.

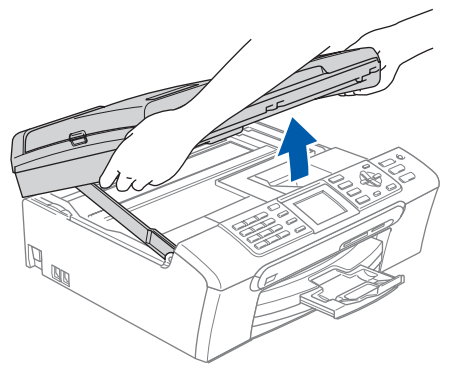

3 Anslut nätverkskabeln till LAN-kontakten markerad med en  $\frac{P}{d}$ -symbol. Du kommer att hitta LAN-kontakten inuti maskinen på vänster sida enligt bilden nedan.

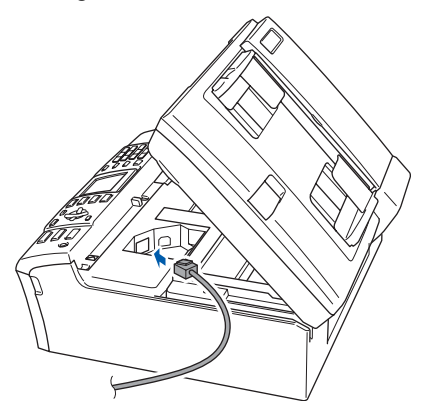

4 För försiktigt in nätverkskabeln i kabelrännan och följ den runt och mot maskinens baksida. Se bilden nedan.

Koppla sedan kabeln till ditt nätverk.

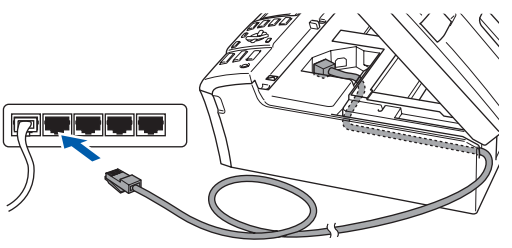

### **Olämplig installation**

**Se till att kabeln inte kommer i kläm när du stänger locket eftersom fel annars kan uppstå.**

#### **Obs**

*Om både en USB-kabel och nätverkskabel används, för de båda kablarna genom kabelrännan, en över den andra.*

**5** Lyft upp skannerlocket för att släppa upp låset  $($  $($  $)$ ).

Tryck ned stödet för skannerlocket försiktigt  $(2)$ ) och stäng det  $(3)$ .

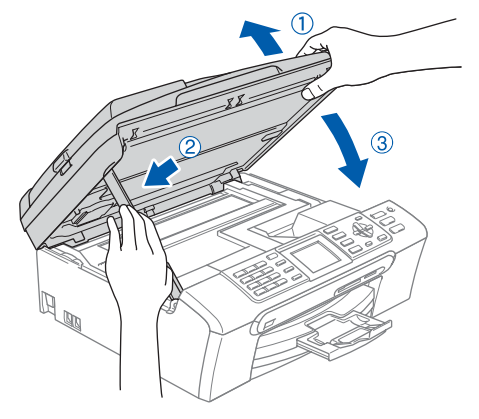

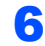

6 Starta maskinen genom att koppla nätkabeln.

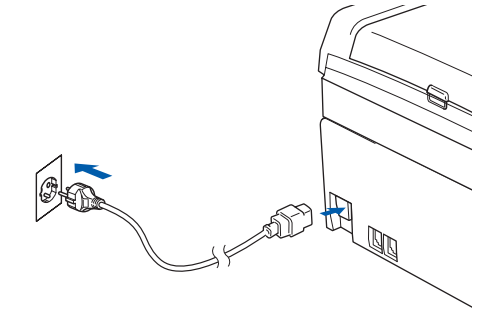

<span id="page-21-0"></span>7 Starta datorn.

(För Windows® 2000 Professional/XP/XP Professional x64 Edition, måste du vara inloggad med administratörrättigheter.) Stäng alla program innan du installerar programsviten MFL-Pro Suite.

### **Obs**

*Om du använder ett brandväggsprogram måste du inaktivera det före installationen. När du har kontrollerat att du kan skriva ut efter installationen, kan du starta om brandväggsprogrammet.*

**Windows Nätverk**

8 Sätt i CD-ROM-skivan som erhålls i CD-ROMenheten. Om skärmen med modellnamn visas klickar du på maskinens modellnamn. Om skärmen för språkval visas, välj språk.

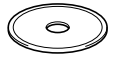

9 CD-skivans huvudmeny visas. Klicka på **Installera programsviten MFL-Pro**.

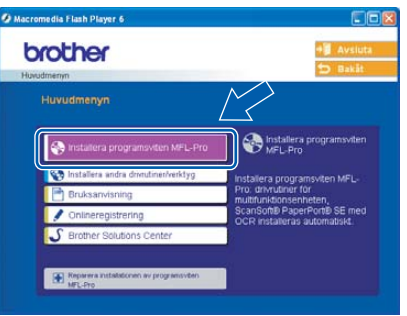

## **Obs**

- *Om det här fönstret inte öppnas, öppnar du till Utforskaren och kör programmet setup.exe från Brother-skivans rotmapp.*
- *När du ser följande bild klickar du på OK för att installera Windows®-uppdateringar. Datorn startas eventuellt om efter installationen av uppdateringarna. Sedan fortsätter installationen automatiskt.*

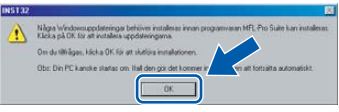

*Om installationen inte fortsätter automatiskt öppnar du huvudmenyn genom att ta ut CD-skivan och sätter sedan i den igen, eller dubbelklickar på setup.exe-programmet från rotkatalogen och fortsätter därefter från [steg](#page-21-0)* 9 *för att installera MFL-Pro Suite.*

10 När du har läst igenom och godkänt licensavtalet för ScanSoft® PaperPort® SE, klickar du på **Ja**.

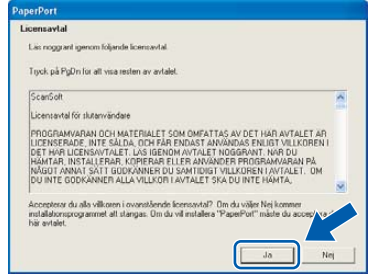

- 11 Installationen av PaperPort® SE startar automatiskt och därefter inleds installationen av programsviten MFL-Pro Suite.
- 12 När fönstret med licensavtalet för programmet Brother MFL-Pro Suite visas klickar du på **Ja** om du godkänner licensavtalet.

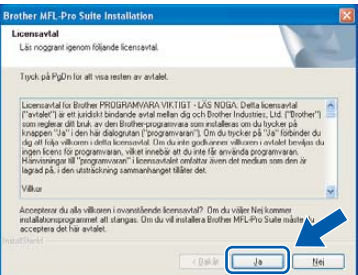

### 13 Välj **Nätverksanslutning**, och klicka på **Nästa**.

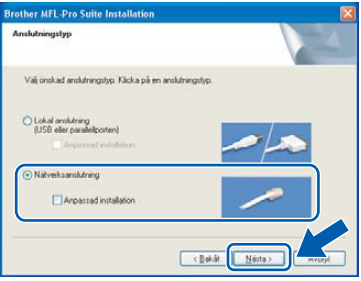

14 Installationen av Brother-drivrutinerna startar automatiskt. Installationens skärmbilder visas i tur och ordning. **Var god och vänta. Det tar några sekunder för att visa samtliga skärmar.**

#### **Olämplig installation**

**Försök INTE att stänga några skärmar under installationen.**

15 Om maskinen har konfigurerats för ditt nätverk, välj maskinen i listan och klicka sedan på **Nästa**.

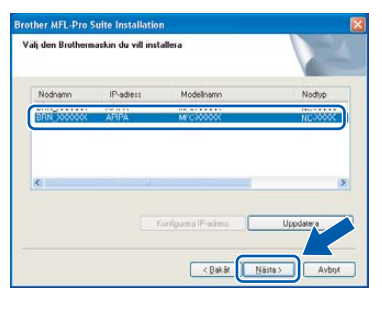

### **Obs**

*Det här fönstret visas inte om det bara finns en maskin ansluten till nätverket eftersom den väljs automatiskt.*

16 Om maskinen inte redan har konfigurerats för nätverket visas följande skärm.

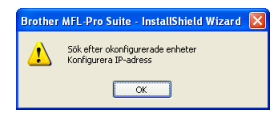

#### Klicka på **OK**.

Fönstret **Konfigurera IP-adress** visas. Ange en IP-adress för maskinen som är lämplig för nätverket genom att följa anvisningarna på skärmen.

17 Välj alternativ på Brothers och ScanSofts registreringsskärm och följ anvisningarna som ges.

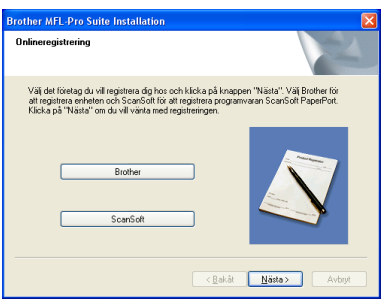

18 Klicka på **Slutför** för att starta om datorn. (För Windows® 2000 Professional/XP/XP Professional x64 Edition, måste du vara inloggad med administratörrättigheter.)

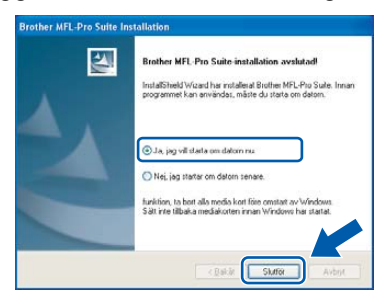

#### **Obs**

- *Installationsdiagnos körs automatiskt efter att datorn har startats om. Om installationen misslyckas, visas installationens resultatfönster. Om Diagnostik visar ett misslyckande, följ anvisningarna på skärmen eller läs online-hjälpen och Frågor som ofta ställs i Start/Alla Program (Program)/Brother/ MFC-XXXX.*
- *När du har kontrollerat att du kan skriva ut efter installationen, kan du starta om brandväggsprogrammet.*
- *Brandväggsinställningen på din dator kan avslå den nödvändiga nätverkskopplingen för nätverksskanning och PC-Fax. Följ anvisningarna nedan för att konfigurera din brandvägg. Om du använder en personlig brandvägg, se din programvaras bruksanvisning eller kontakta programvarans tillverkare.*
- *•* För användare av Windows*®* XP SP2:
	- *1 Klicka på knappen Start , Kontrollpanel och sedan Windows-brandvägg. Se till att Windows brandvägg på fliken Allmänt står på On.*
	- *2 Klicka på fliken Avancerat och knappen Inställningar….*

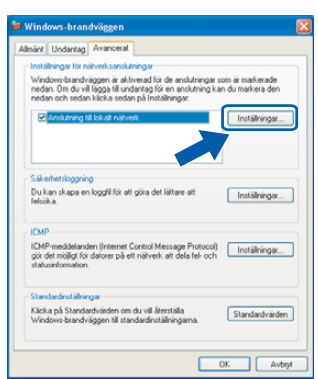

- *3 Klicka på knappen Lägg till.*
- *4 Lägg till 54925 för nätverksskanning och ange informationen nedan:*
	- *1) (En beskrivning)*
	- *2) Lokal host*
	- *3) 54925*
	- *4) 54925*
	- *5) Välj UDP*
	- *Klicka sedan på OK.*

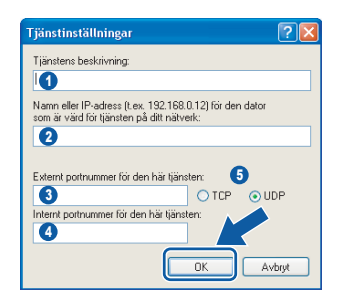

*5 Klicka på knappen Lägg till.*

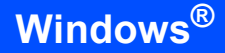

- *6 Lägg till 54926 för PC-FAX nätverk och ange informationen nedan:*
	- *1) (En beskrivning) 2) Lokal host*
	-
	- *3) 54926*
	- *4) 54926*
	- *5) Välj UDP*
- *Klicka sedan på OK. 7 Klicka på knappen Lägg till.*
- *8 Lägg till 137 fö båder nätverksskanning och PC-FAX nätverk och ange informationen* 
	- *nedan:*
	- *1) (En beskrivning)*
	- *2) Lokal host*
	- *3) 137*
	- *4) 137*
	- *5) Välj UDP*
	- *Klicka sedan på OK.*
- *9 Kontrollera om de nya inställningarna läggs till och markeras och klicka sedan på OK.*

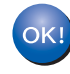

#### **MFL-Pro Suite har installerats. Installationen är klar.**

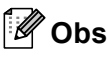

- *MFL-Pro Suite inkluderar en nätverkskrivardrivrutin, nätverkskannerdrivrutin, Brother ControlCenter3, ScanSoft® PaperPort® SE med OCR och True Type®-teckensnitt. PaperPort® SE är ett dokumenthanteringsprogram för skannade dokument. • Windows® XP Professional x64 Edition stöder inte*
- *Brother ControlCenter3 moderna användargränssnitt (se bruksanvisningen för programanvändare på CD-ROM-skivan för ytterligare information).*

**®**

**Macintosh**

**USB**

**®**

## <span id="page-24-0"></span>**<sup>3</sup> För användare av USB-gränssnitt (för Mac OS® X 10.2.4 eller senare)**

#### **Viktigt**

**Kontrollera att du har slutfört anvisningarna från steg 1** *[Ställa in maskinen](#page-5-1)* **på sidan 4 med [13.](#page-5-5)**

#### **Obs**

*Användare av Mac OS® X 10.2.0 till 10.2.3 måste uppgradera till Mac OS® X 10.2.4 eller senare. (För senaste information om Mac OS® X, besök <http://solutions.brother.com>)*

1 Med hjälp av dina händer, används plastflikarna på maskinens sidor för att lyfta skannerlocket tills det låses på plats på öppet läge.

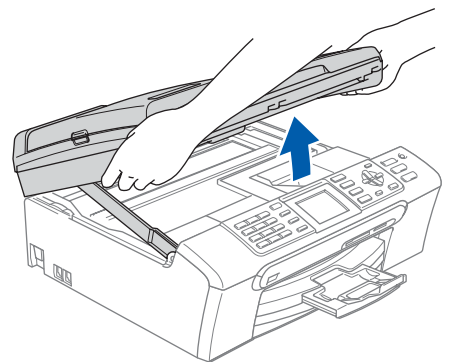

2 Anslut USB-kabeln till USB-kontakten, som är markerad med en  $\leftarrow$ -symbol. Du kommer att hitta USB-kontakten inuti maskinen på höger sida enligt bilden nedan.

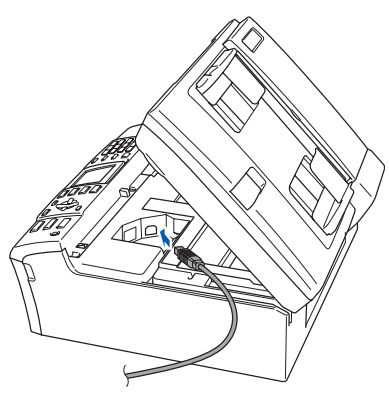

3 För försiktigt in USB-kabeln i kabelrännan och följ den runt och mot maskinens baksida. Se bilden nedan. Koppla sedan kabeln till din dator.

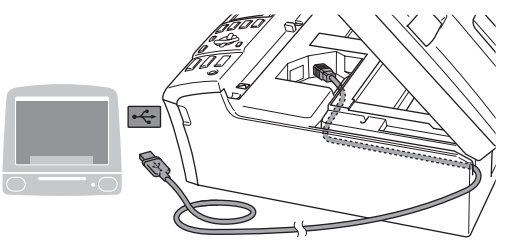

#### **Olämplig installation**

- **Anslut INTE maskinen till en USB-port på ett tangentbord eller till en icke-strömförsörjd USB-hubb. Brother rekommenderar att du kopplar din maskin direkt till din dator.**
- **Se till att kabeln inte kommer i kläm när du stänger locket eftersom fel annars kan uppstå.**
- $\blacktriangle$  Lyft upp skannerlocket för att låsa upp låset ( $\textcircled{\scriptsize{1}}$ ). Tryck ned stödet för skannerlocket försiktigt  $(Q)$ ) och stäng det  $(Q)$ ).

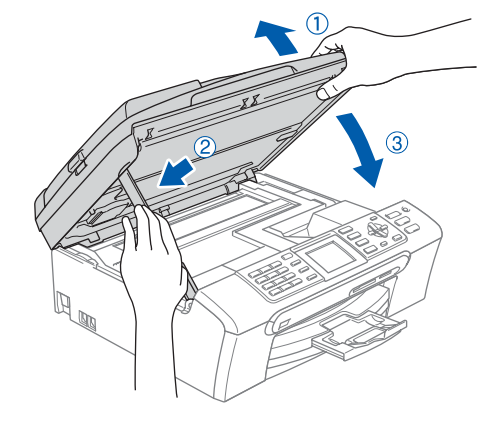

### **Obs**

*Se till att maskinen är på genom att koppla in nätkabeln.*

 $\overline{\mathbf{5}}$  Starta Macintosh-datorn®.

6 Sätt i CD-ROM-skivan som erhålls i CD-ROMenheten.

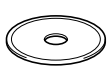

# $\textbf{Step 2}$  Installera drivrutin och programvara Macintosh<sup>®</sup>

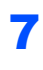

7 Dubbelklicka på ikonen **Start Here OSX** för att installera. Följ anvisningarna på skärmen.

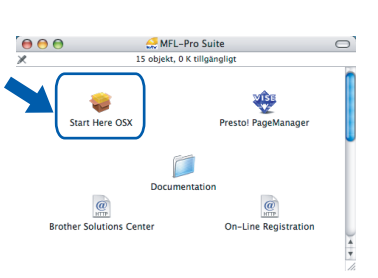

### **Obs**

*Var god och vänta. Det tar några sekunder för programvarans installation. Efter installationen, klicka på Starta om för att slutföra installationen av programvaran.*

8 Brothers programvara kommer att söka efter Brother-enheten. Under denna tid visas följande skärm.

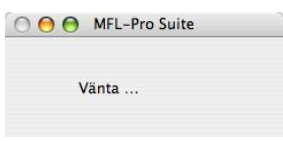

9 Klicka på **OK** när den här skärmen visas.

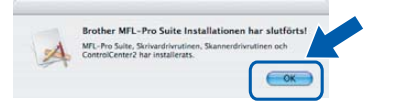

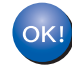

**För användare av Mac OS® X 10.3.x eller senare:**

**MFL-Pro Suite, Brother skrivardrivrutinen, skannerdrivrutinen och Brother ControlCenter2 har installerat. Installationen är klar. Gå till [steg](#page-26-0)** 14**.**

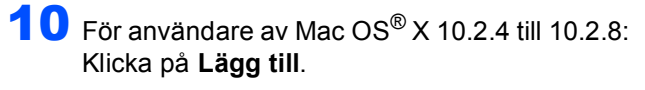

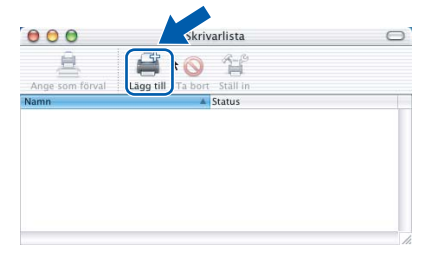

### 11 Välj **USB**.

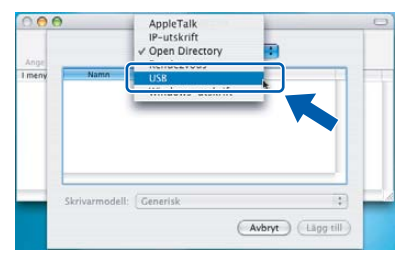

12 Välj **MFC-XXXX** (där XXXX är modellnamnet), och klicka på **Lägg till**.

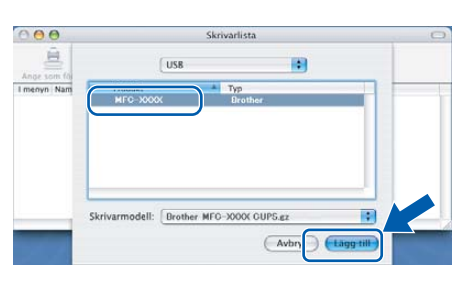

13 Klicka på **Utskriftskontroll**, och sedan **Avsluta Utskriftskontroll**.

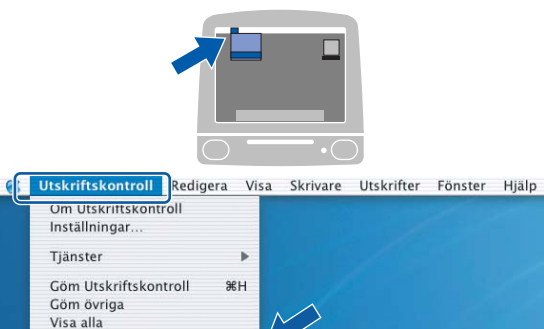

 $\overline{20}$ 

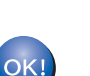

**MFL-Pro Suite, Brother skrivardrivrutinen, skannerdrivrutinen och Brother ControlCenter2 har installerat. Installationen är klar.**

**®**

**Macintosh®**

<span id="page-26-0"></span>14 För att installera Presto!® PageManager®, klicka på **Presto! PageManager** och följ sedan anvisningarna på skärmen.

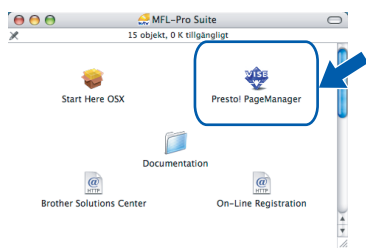

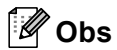

*Då Presto!® PageManager® har installerats, läggs en OCR-funktion till till Brother ControlCenter2. Du kan enkelt skanna, dela och arrangera fotografier och dokument med Presto!® PageManager®.*

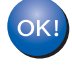

**Presto!® PageManager® har installerats. Installationen är klar.**

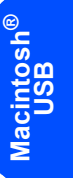

### <span id="page-27-0"></span>**<sup>4</sup> För användare av nätverksgränssnitt (för Mac OS® X 10.2.4 eller senare)**

#### **Viktigt**

**Kontrollera att du har följt anvisningarna i steg 1, ["Ställa in maskinen" på sidorna 4 genom 13.](#page-5-5)**

1 Med hjälp av båda händerna och plastflikarna på båda sidorna av maskinen, lyft upp skannerlocket tills det säkert låses fast.

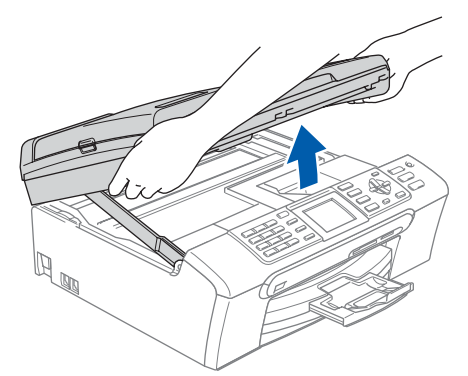

**Nätverk**

**Macintosh**

**®**

2 Anslut nätverkskabeln till nätverkskontakten. Den är markerade med en FR- -symbol. Du kommer att hitta LAN-kontakten inuti maskinen på vänster sida enligt bilden nedan.

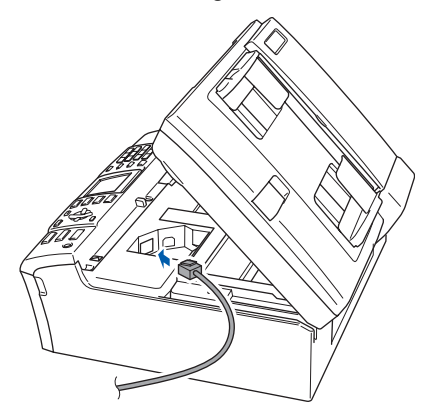

**3** För försiktigt in nätverkskabeln i kabelrännan och följ den runt och mot maskinens baksida. Se bilden nedan.

Koppla sedan kabeln till ditt nätverk.

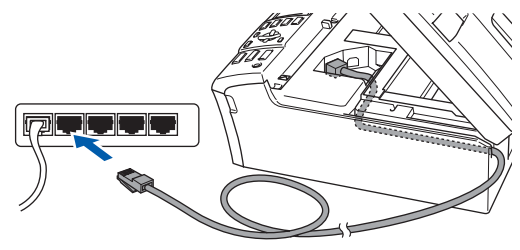

#### **Olämplig installation**

**Se till att kabeln inte kommer i kläm när du stänger locket eftersom fel annars kan uppstå.**

#### **Obs**

*Om både USB- och LAN-kablar används, för de båda kablarna genom kabelrännan, en över den andra.*

 $\blacktriangle$  Lyft upp skannerlocket för att låsa upp låset ( $\eta$ ). Tryck ned stödet för skannerlocket försiktigt  $(Q)$ ) och stäng det  $(Q)$ ).

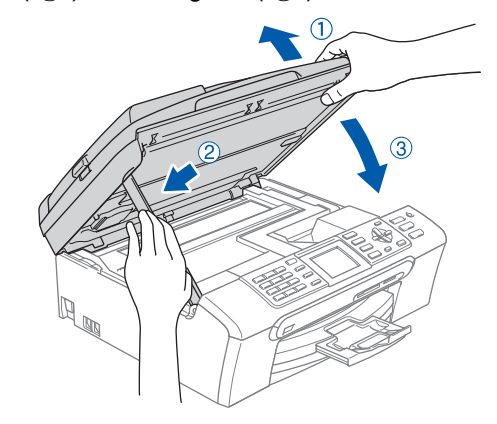

#### **Obs**

*Se till att maskinen är på genom att koppla in nätkabeln.*

- $\overline{\mathbf{5}}$  Starta Macintosh-datorn<sup>®</sup>.
- 6 Sätt i CD-ROM-skivan som erhålls i CD-ROMenheten.

7 Dubbelklicka på ikonen **Start Here OSX** för att installera.

För anvisningarna på skärmen

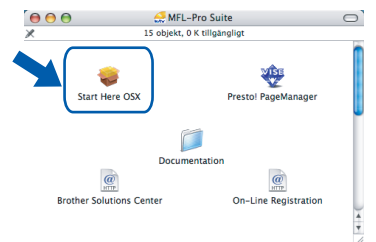

Var god och vänta. Det tar några sekunder för programvarans installation. Efter installationen, klicka på **Starta om** för att slutföra installationen av programvaran.

### **Macintosh®**

## **Installera drivrutin och programvara**

8 Brothers programvara kommer att söka efter Brother-enheten. Under denna tid kommer följande skärm att visas.

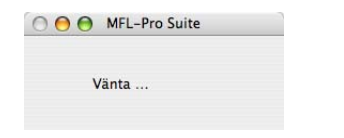

### **Obs**

*• Om maskinen har konfigurerats för ditt nätverk, välj maskinen i listan och klicka sedan på OK. Det här fönstret visas inte om det bara finns en maskin ansluten till nätverket eftersom den väljs automatiskt. Gå till [steg](#page-28-0)* **9***.*

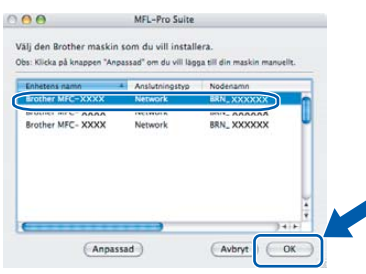

*• Om den här skärmen visas, klicka på OK.*

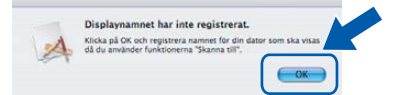

*• Skriv ett namn för din Macintosh® i Displaynamn upp till 15 tecken och klicka på OK. Gå till [steg](#page-28-0)* **9***.*

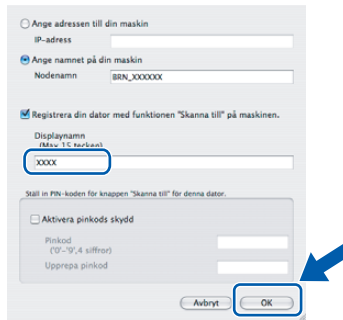

- *Om du vill använda maskinens Scan-knapp för att skanna över nätverket måste du kryssa för rutan Registrera din dator med funktionen "Skanna till" på maskinen.*
- *Namnet som du anger kommer att visas på maskinens LCD-skärm då du trycker på knappen Scan-knappen och väljer ett skanneralternativ. (För ytterligare information, se Nätverksskanning i bruksanvisningen för programanvändare på CD-ROM-skivan.)*

<span id="page-28-0"></span>9 Klicka på **Lägg till**.

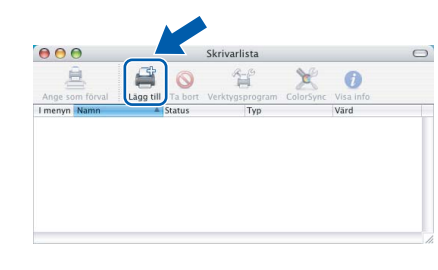

### **Obs**

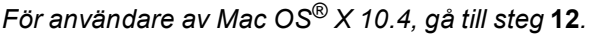

10 För användare av Mac OS® X 10.2.4 till 10.3.x: Gör de val som visas nedan.

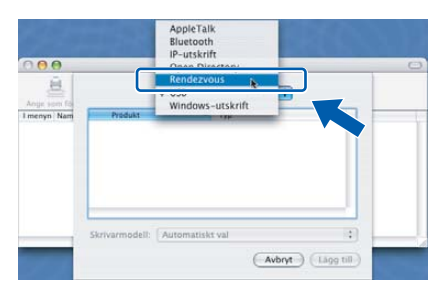

11 Välj **MFC-XXXX** (där XXXX är modellnamnet), och klicka på **Lägg till**.Gå till [steg](#page-29-0) 13.

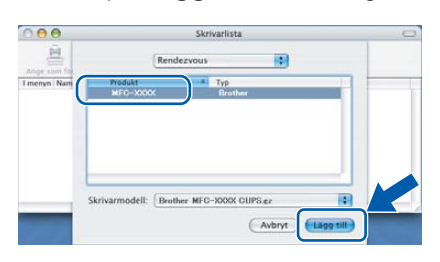

<span id="page-28-1"></span>12 För användare av Mac OS® X 10.4: Välj **MFC-XXXX** (där XXXX är modellnamnet), och klicka på **Lägg till**.

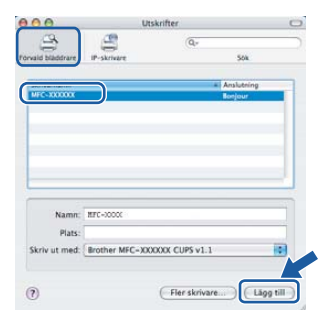

<span id="page-29-0"></span>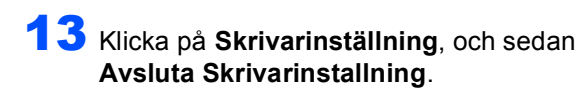

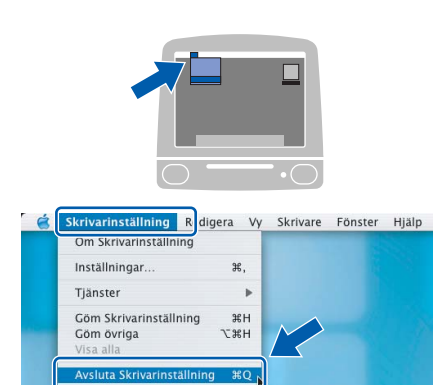

### **Obs**

*För användare av Mac OS® X 10.2.x, klicka på Utskriftskontroll, och sedan Avsluta Utskriftskontroll.*

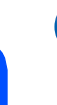

OK!

**MFL-Pro Suite, Brother skrivardrivrutinen, skannerdrivrutinen och Brother ControlCenter2 har installerat. Installationen är klar.**

14 För att installera Presto!<sup>®</sup> PageManager<sup>®</sup>, klicka på **Presto! PageManager** och följ sedan anvisningarna på skärmen.

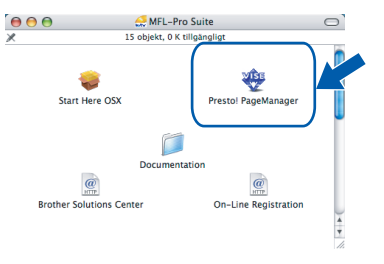

### **Obs**

*Då Presto!® PageManager® har installerats, läggs en OCR-funktion till till Brother ControlCenter2. Du kan enkelt skanna, dela och arrangera fotografier och dokument med Presto!® PageManager®.*

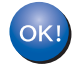

**Presto!® PageManager® har installerats. Installationen är klar.**

## <span id="page-30-1"></span><span id="page-30-0"></span>**<sup>1</sup> Konfigurationsverktyget BRAdmin Professional (För användare av Windows®)**

Verktyget BRAdmin Professional för Windows® hanterar nätverkanslutna Brother-enheter, t.ex. nätverksanslutna multifunktionsmaskiner och/eller skrivare, i ett lokalt nätverk (LAN). För mer information om BRAdmin Professional, besök <http://solutions.brother.com>.

#### <span id="page-30-3"></span>**Installera konfigurationsverktyget BRAdmin Professional**

<sup>1</sup> Sätt i CD-ROM-skivan som erhålls i CD-ROMenheten. Startskärmen visas automatiskt. Följ anvisningarna på skärmen.

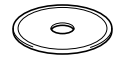

2 Klicka på **Installera andra drivrutiner/verktyg** på menyn.

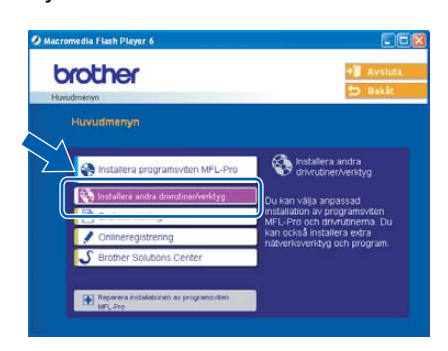

3 Klicka på **BRAdmin Professional**. Följ därefter anvisningarna på skärmen.

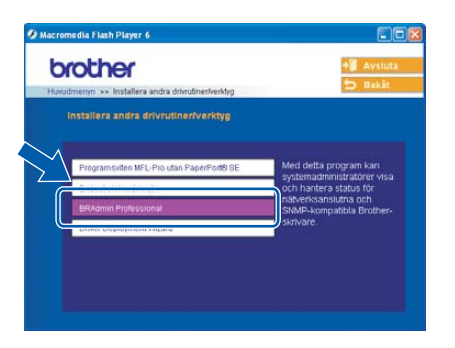

#### <span id="page-30-2"></span>**Ställa in IP-adress, nätmask och Gateway med BRAdmin Professional**

- 
- 1 Starta BRAdmin Professional och välj **TCP/IP**.

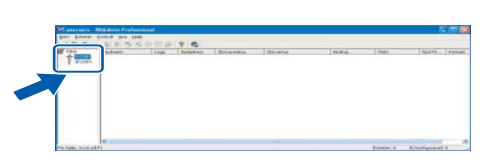

2 Klicka på **Enheter**, och sedan **Sök aktiva enheter**. BRAdmin söker automatiskt efter nya enheter.

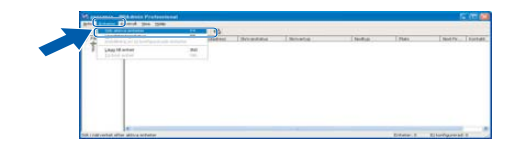

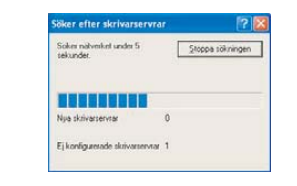

- 
- $3$  Dubbelklicka på den nya enheten.

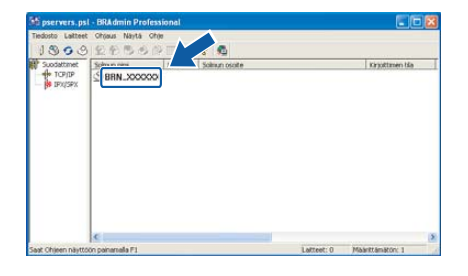

4 Ange **IP-adress**, **Nätmask** och **Gateway** och klicka sedan på knappen **OK**.

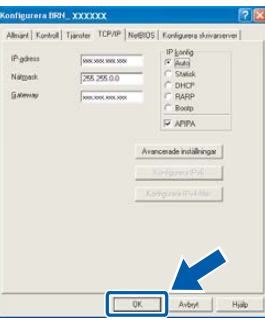

5 Adressinformationen sparas i skrivaren.

#### **Obs**

*Du kan använda konfigurationsverktyget BRAdmin Professional för att ställa in lösenordet. (Se bruksanvisningen för nätverksanvändare på CD-ROM-skivan.)*

## <span id="page-31-0"></span>**<sup>2</sup> Konfigurationsverktyget BRAdmin Light (För användare av Mac OS® X)**

Programmet Brother BRAdmin Light är ett Java™-program som utvecklats för miljön Apple Mac OS® X. Det stöder några av funktionerna i programmet Windows BRAdmin Professional. Till exempel, med användning av programmet BRAdmin Light kan du ändra vissa nätverksinställningar på Brothers nätverksskrivare och flerfunktionsmaskiner. Programmet BRAdmin Light kommer att automatiskt installeras då du installerar MFC-Pro Suite. Se Installera drivrutinen och programvaran i denna Snabbuide om du inte ännu installerat MFL-Pro Suite. För mer information om BRAdmin Light, besök [http://solutions.brother.com.](http://solutions.brother.com)

> 3 Dubbelklicka på filen **BRAdmin Light.jar**. Kör programmet BRAdmin Light. BRAdmin Light

#### <span id="page-31-1"></span>**Ställa in IP-adress, nätmask och Gateway med BRAdmin Light**

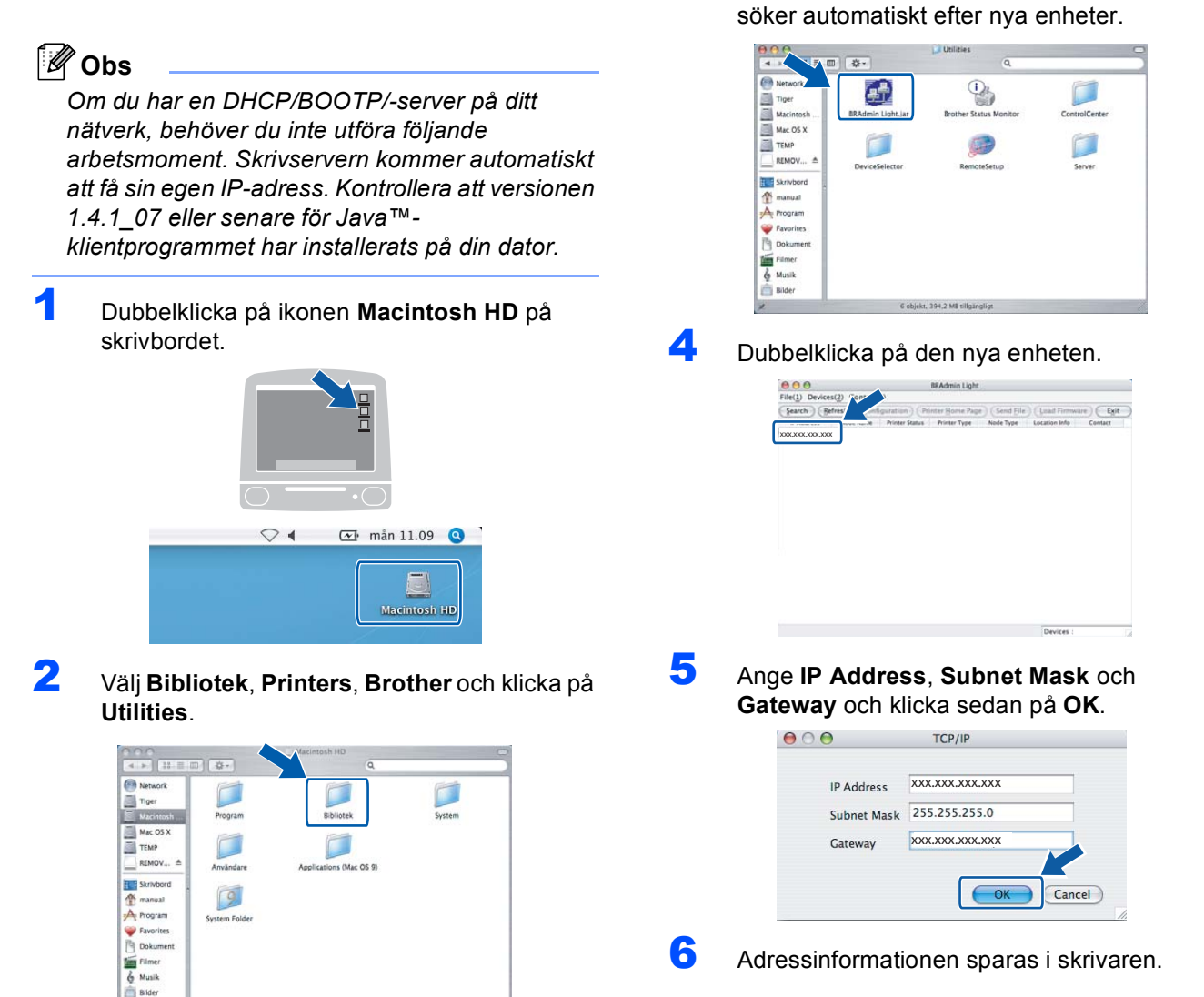

### <span id="page-32-1"></span><span id="page-32-0"></span>**<sup>1</sup> Förbrukningsvaror**

När det är dags att byta ut bläckpatroner, visas ett felmeddelande på LCD-skärmen. För mer information angående bläckpatroner till din maskin, besök<http://solutions.brother.com> eller kontakta din lokala Brotheråterförsäljare.

### <span id="page-32-2"></span>**Bläckpatron**

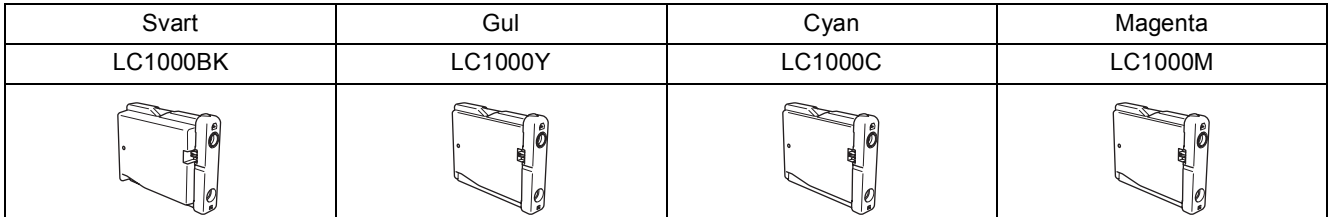

#### **Varumärken**

Brother-logotypen är ett registrerat varumärke som tillhör Brother Industries, Ltd.

Brother är ett registrerat varumärke som tillhör Brother Industries, Ltd.

Multi-Function Link är ett registrerat varumärke som tillhör Brother International Corporation.

Windows och Microsoft är registrerade varumärken som tillhör Microsoft i USA och andra länder.

Macintosh och True Type är registrerade varumärken som tillhör Apple Computer, Inc.

PaperPort är ett inregistrerat varumärke som tillhör ScanSoft, Inc.

Presto! PageManager är ett registrerat varumärke som tillhör NewSoft Technology Corporation. PictBridge är ett varumärke.

För varje företag vars program omnämns i den här bruksanvisningen finns licensavtal med avseende på de upphovsrättsskyddade programmen i fråga.

**Alla övriga märken och produktnamn som omnämns i den här bruksanvisningen är varumärken eller registrerade varumärken som tillhör respektive företag.**

#### **Sammanställningar och publikation**

Den här bruksanvisningen har under överinseende av Brother Industries Ltd., sammanställts och publicerats med uppdaterade produktbeskrivningar och specifikationer.

Innehållet i den här bruksanvisningen och specifikationerna för den här produkten kan ändras utan föregående meddelande. Brother förbehåller sig rätten att utan förvarning göra ändringar i specifikationer och materialet häri, och ansvarar inte för eventuella skador (inklusive följdskador) som orsakas av tillförlitelse på det presenterade materialet, inklusive men inte begränsat till, skrivfel eller andra misstag.

Den här produkten är utformad för att användas i affärsmiljö.

**Copyright och Licens** ©2006 Brother Industries Ltd. Denna produkt inkluderar programvaran som utvecklats av följande säljare. ©1998-2006 TROY Group, Inc. ©1983-2006 PACIFIC SOFTWORKS INC.

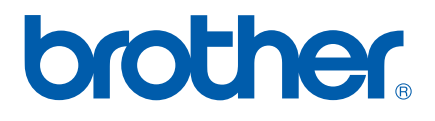

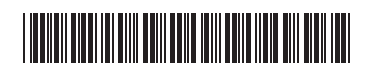

LP5009026 SWE Tryckt i Kina